# Altiris™ Patch Management Solution for Windows 7.1 from Symantec™ User Guide

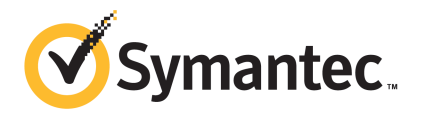

## Altiris™ Patch Management Solution for Windows 7.1 from Symantec™ User Guide

The software described in this book is furnished under a license agreement and may be used only in accordance with the terms of the agreement.

#### Legal Notice

Copyright © 2011 Symantec Corporation. All rights reserved.

Symantec, the Symantec Logo, Altiris, and any Altiris or Symantec trademarks used in the product are trademarks or registered trademarks of Symantec Corporation or its affiliates in the U.S. and other countries. Other names may be trademarks oftheir respective owners.

The product described in this document is distributed under licenses restricting its use, copying, distribution, and decompilation/reverse engineering. No part of this document may be reproduced in any form by any means without prior written authorization of Symantec Corporation and its licensors, if any.

THEDOCUMENTATIONISPROVIDED"ASIS"ANDALLEXPRESSORIMPLIEDCONDITIONS, REPRESENTATIONS AND WARRANTIES, INCLUDING ANY IMPLIED WARRANTY OF MERCHANTABILITY, FITNESS FOR A PARTICULAR PURPOSE OR NON-INFRINGEMENT, ARE DISCLAIMED, EXCEPT TO THE EXTENT THAT SUCH DISCLAIMERS ARE HELD TO BE LEGALLY INVALID. SYMANTEC CORPORATION SHALL NOT BE LIABLE FOR INCIDENTAL OR CONSEQUENTIAL DAMAGES IN CONNECTION WITH THE FURNISHING, PERFORMANCE, OR USE OF THIS DOCUMENTATION. THE INFORMATION CONTAINED IN THIS DOCUMENTATION IS SUBJECT TO CHANGE WITHOUT NOTICE.

The Licensed Software and Documentation are deemed to be commercial computer software as defined in FAR 12.212 and subject to restricted rights as defined in FAR Section 52.227-19 "Commercial Computer Software - Restricted Rights" and DFARS 227.7202, "Rights in Commercial Computer Software or Commercial Computer Software Documentation", as applicable, and any successor regulations. Any use, modification, reproduction release, performance, display or disclosure ofthe Licensed Software and Documentation by the U.S. Government shall be solely in accordance with the terms of this Agreement.

Symantec Corporation 350 Ellis Street Mountain View, CA 94043

<http://www.symantec.com>

## Technical Support

<span id="page-2-0"></span>Symantec Technical Support maintains support centers globally. Technical Support's primary role is to respond to specific queries about product features and functionality. The Technical Support group also creates content for our online Knowledge Base. The Technical Support group works collaboratively with the other functional areas within Symantec to answer your questions in a timely fashion. For example, the Technical Support group works with Product Engineering and Symantec Security Response to provide alerting services and virus definition updates.

Symantec's support offerings include the following:

- A range of support options that give you the flexibility to select the right amount of service for any size organization
- Telephone and/or web-based support that provides rapid response and up-to-the-minute information
- Upgrade assurance that delivers software upgrades
- Global support purchased on a regional business hours or 24 hours a day, 7 days a week basis
- Premium service offerings that include Account Management Services

For information about Symantec's support offerings, you can visit our web site at the following URL:

<www.symantec.com/business/support/>

All support services will be delivered in accordance with your support agreement and the then-current enterprise technical support policy.

#### Contacting Technical Support

Customers with a current support agreement may access Technical Support information at the following URL:

#### <www.symantec.com/business/support/>

Before contacting Technical Support, make sure you have satisfied the system requirements that are listed in your product documentation. Also, you should be at the computer on which the problem occurred, in case it is necessary to replicate the problem.

When you contact Technical Support, please have the following information available:

■ Product release level

- Hardware information
- Available memory, disk space, and NIC information
- Operating system
- Version and patch level
- Network topology
- Router, gateway, and IP address information
- Problem description:
	- Error messages and log files
	- Troubleshooting that was performed before contacting Symantec
	- Recent software configuration changes and network changes

#### Licensing and registration

If your Symantec product requires registration or a license key, access our technical support web page at the following URL:

<www.symantec.com/business/support/>

#### Customer service

Customer service information is available at the following URL:

<www.symantec.com/business/support/>

Customer Service is available to assist with non-technical questions, such as the following types of issues:

- Questions regarding product licensing or serialization
- Product registration updates, such as address or name changes
- General product information (features, language availability, local dealers)
- Latest information about product updates and upgrades
- Information about upgrade assurance and support contracts
- Information about the Symantec Buying Programs
- Advice about Symantec's technical support options
- Nontechnical presales questions
- Issues that are related to CD-ROMs or manuals

#### Support agreement resources

If you want to contact Symantec regarding an existing support agreement, please contact the support agreement administration team for your region as follows:

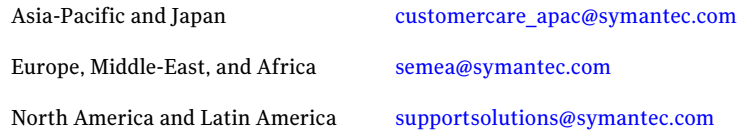

#### Additional enterprise services

Symantec offers a comprehensive set of services that allow you to maximize your investment in Symantec products and to develop your knowledge, expertise, and global insight, which enable you to manage your business risks proactively.

Enterprise services that are available include the following:

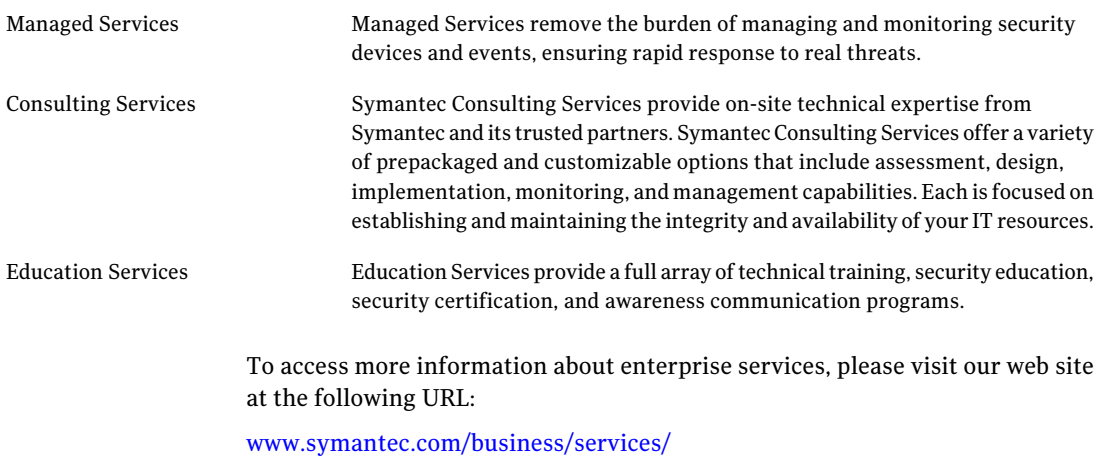

Select your country or language from the site index.

## **Contents**

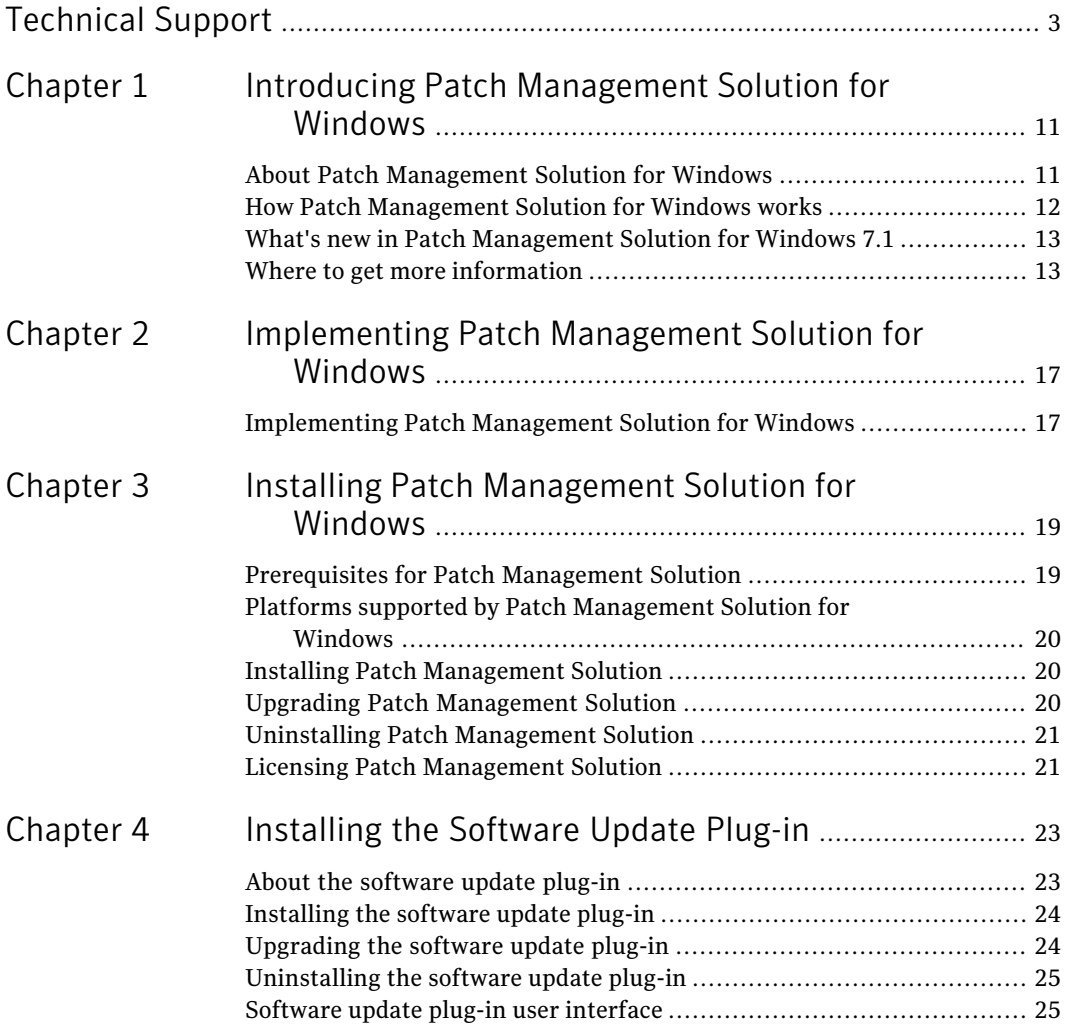

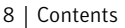

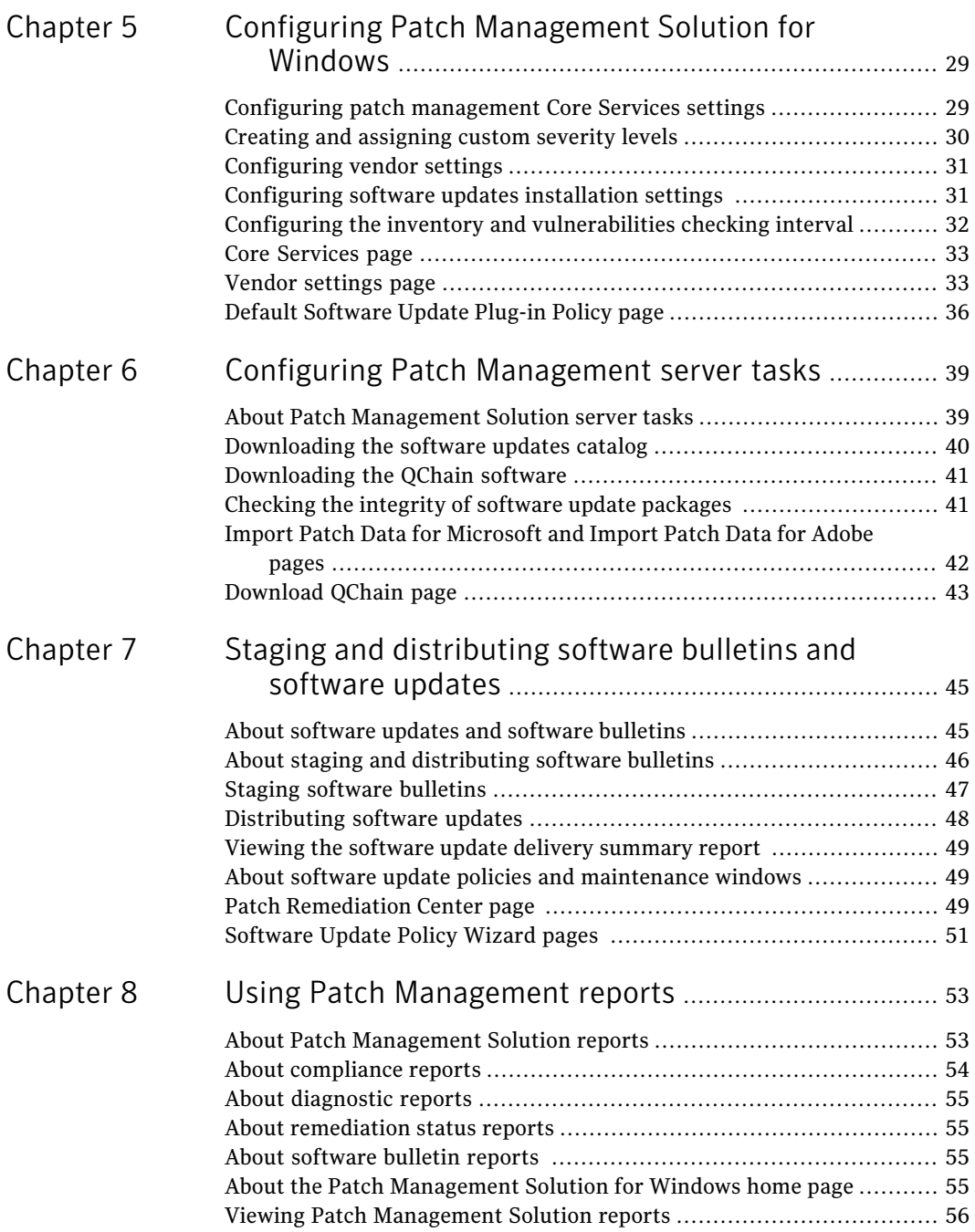

 $\overline{1}$ 

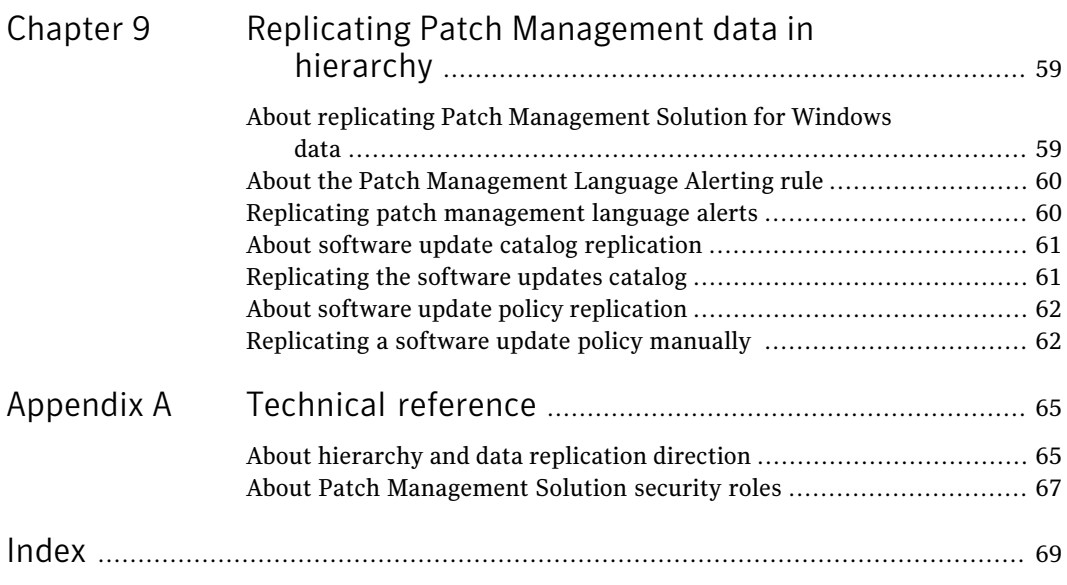

10 | Contents

## Chapter

# <span id="page-10-0"></span>Introducing Patch Management Solution for Windows

This chapter includes the following topics:

- About Patch [Management](#page-10-1) Solution for Windows
- How Patch [Management](#page-11-0) Solution for Windows works
- <span id="page-10-1"></span>What's new in Patch [Management](#page-12-0) Solution for Windows 7.1
- Where to get more [information](#page-12-1)

## <span id="page-10-2"></span>About Patch Management Solution for Windows

Patch Management Solution for Windows takes inventory of managed computers to determine the operating system and software updates (patches) they require. The solution then downloads the required patches and provides wizards to help you deploy patches. The solution enables you to set up a patch update schedule to ensure that managed computers are kept up-to-date with the latest vendor security updates. Managed computers are then protected on an on-going basis.

See "Platforms supported by Patch Management Solution for Windows" on page 20.

Key features include a software repository that provides comprehensive data on software bulletins, software updates, and inventory rules, such as technical details, severity ratings, and number of executables. The process of populating the information repository from the patch management metadata files can be started after installation is complete.

To reduce labor, the software update plug-in automatically analyzes managed computers. The software update plug-in gathers patch-specific inventory on supported operating systems, applications, and the associated service pack level. The inventory data is used to determine whether a patch is required. Inventory results populate predefined filters. The software update policy wizard then automatically assigns software updates to relevant filters. The wizard also simplifies the management of distribution. Instead of creating a policy for each individual software update, you create a single policy for the relevant software bulletin. For example, if three software bulletins with seven software updates address various operating systems in various languages, you only have to manage three distribution policies. If you want to, you can modify any default settings and command-line options in a software update policy.

Integration with Notification Server 7.x includes features such as hierarchy and maintenance windows. Hierarchy lets you configure features and settings for a parent Notification Server computer, then pass the settings down to child Notification Server computers.

<span id="page-11-0"></span>See ["Implementing](#page-16-1) Patch Management Solution for Windows" on page 17.

#### <span id="page-11-1"></span>How Patch Management Solution for Windows works

Patch Management Solution for Windows uses inventory information to decide which software update packages to distribute. From software update packages, you create the software update policies that send the associated packages to managed computers and install the appropriate software update programs.

After you install Patch Management Solution for Windows, you download complete software bulletin information from the Symantec Web site. Information includes the severity of each software bulletin, details on its software updates, and where they can be downloaded from Microsoft or Adobe. This information also includes rules for creating filters and rules on how to verify that a software update is installed. Then you deploy the software update plug-in to managed computers, which gathers inventory, including software vendor, software release, and service pack information. From this inventory, Patch Management Solution for Windows creates specific filters to target only the computers requiring individual software updates.

See "About the [software](#page-22-1) update plug-in" on page 23.

You must stage software bulletins to download software updates and create packages. When a software bulletin is staged, each associated software update executable is downloaded from Microsoft or Adobe to the Notification Server computer. From the information in software bulletin executables, Patch Management Solution for Windows then creates a software update package for each software update. From the staged software bulletins , you must create software update policies to distribute software update packages to the appropriate computer filters (previously known as collections). When a managed computer receives a software update policy, it verifies that the update is needed, then downloads the software update package from the Notification Server computer. The managed computer then installs the update. At an interval, the software update policy is re-evaluated and software updates are reinstalled if needed. For example, if an operation removes a software update, it is reinstalled. Or if a vendor revises a software update, it is reinstalled.

After the software update plug-in distributes software updates, it sends results of patch deployment to the Notification Server computer. This information can be viewed through reports and the dashboard.

<span id="page-12-0"></span>You can configure part or all of Patch Management Solution for Windows to automatically download and install future software updates. When configuring the solution, you should consider possible effects on your network environment. Symantec recommends that you distribute new updates to a test environment first.

## What's new in Patch Management Solution for Windows 7.1

In the 7.1 release of Patch Management Solution, the following new features are introduced:

- The Software Management Solution Plug-in can be installed on 64-bit operating systems.
- The solution supports standard hierarchy editable properties. This feature lets you define which settings of replicated policies can be modified by the child Notification Server administrators.
- <span id="page-12-2"></span><span id="page-12-1"></span>■ Hierarchy improvements. Improved performance of hierarchy-related reports. Policies are now using native Notification Server replication rules.

## Where to get more information

Use the following documentation resources to learn about and use this product.

#### 14 | Introducing Patch Management Solution for Windows Where to get more information

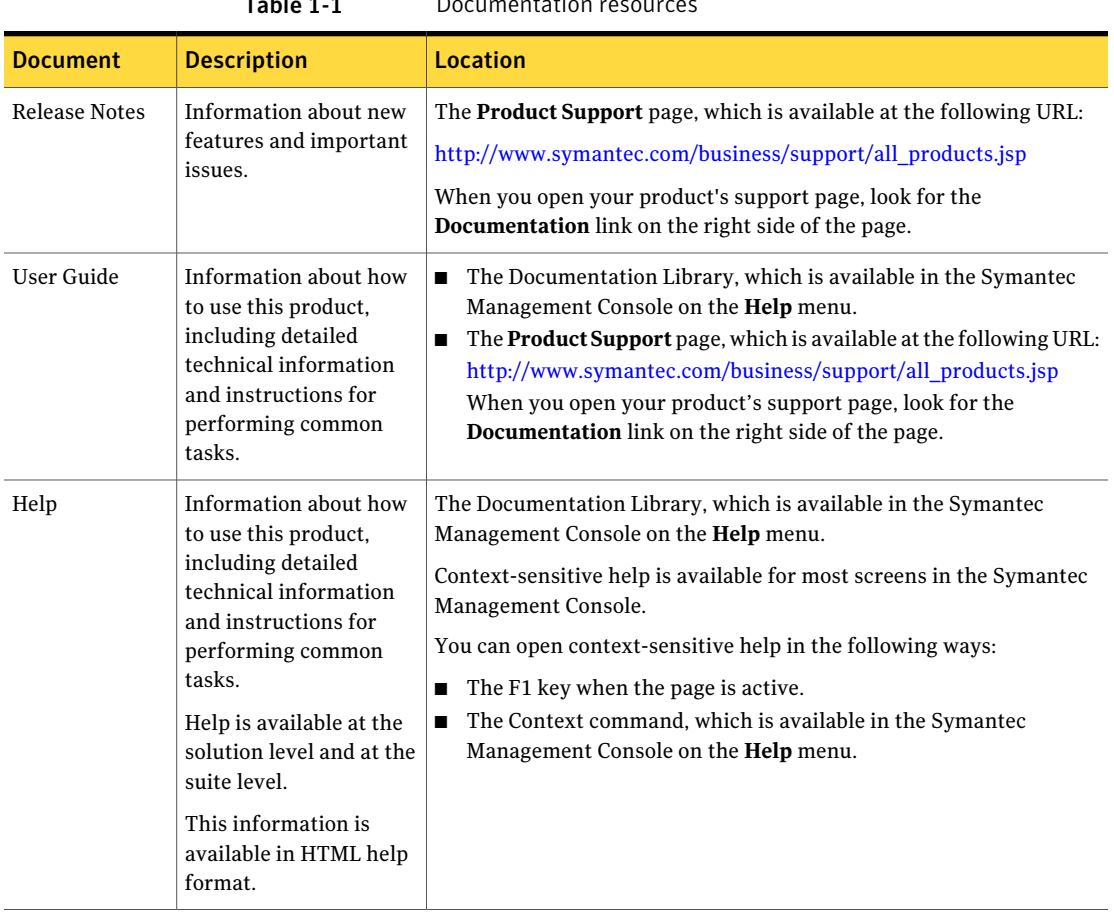

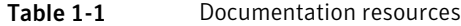

In addition to the product documentation, you can use the following resources to learn about Symantec products.

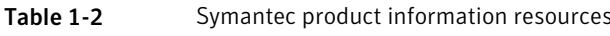

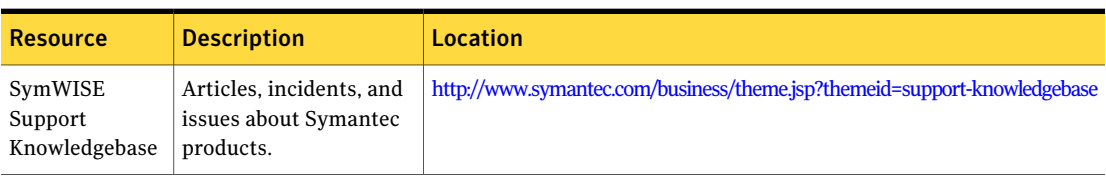

|                     | 1 apie 1 - 2                                                                                                    | Symantec product information resources ( <i>continued)</i> |
|---------------------|----------------------------------------------------------------------------------------------------|------------------------------------------------------------|
| <b>Resource</b>     | <b>Description</b>                                                                                                    | <b>Location</b>                                            |
| Symantec<br>Connect | An online resource that<br>contains forums, articles,<br>blogs, downloads, events,<br>videos, groups, and ideas<br>for users of Symantec<br>products. | http://www.symantec.com/connect/endpoint-management        |

Table 1-2 Symantec product information resources *(continued)*

Introducing Patch Management Solution for Windows Where to get more information 16

Chapter

<span id="page-16-0"></span>Implementing Patch Management Solution for Windows

<span id="page-16-1"></span>This chapter includes the following topics:

■ [Implementing](#page-16-1) Patch Management Solution for Windows

## <span id="page-16-2"></span>Implementing Patch Management Solution for **Windows**

Patch Management Solution for Windows requires some components to be configured or enabled before others function correctly. When initially completing each task, you can also configure it for future automation. Automation is a key feature of Patch Management Solution for Windows as it reduces system administration workload and enhances overall security.

#### To implement Patch Management Solution for Windows

1 Install or upgrade the solution.

See "Installing Patch [Management](#page-19-1) Solution" on page 20.

See "Upgrading Patch [Management](#page-19-2) Solution" on page 20.

2 Install or upgrade the Symantec Management Agent on every computer to which you want to send patches.

For more information, see topics about installing or upgrading the Symantec Management Agent in the *Symantec Management Platform User Guide*.

3 Install or upgrade the software update plug-in.

See ["Installing](#page-23-0) the software update plug-in" on page 24.

See ["Upgrading](#page-23-1) the software update plug-in" on page 24.

- 4 Configure the Patch Management Solution core settings. See "Configuring patch [management](#page-28-1) Core Services settings" on page 29.
- 5 Configure the software updates installation settings. See ["Configuring](#page-30-1) software updates installation settings " on page 31.
- 6 Configure the vulnerabilities check interval.

See "Configuring the inventory and [vulnerabilities](#page-31-0) checking interval" on page 32.

7 Download the Adobe and Microsoft software updates catalog. Download the QChain software.

See ["Downloading](#page-39-0) the software updates catalog" on page 40.

See ["Downloading](#page-40-0) the QChain software" on page 41.

8 View which software updates you need to install, and then stage software bulletins.

See "Staging software [bulletins"](#page-46-0) on page 47.

9 Create software update policies to distribute software updates.

See ["Distributing](#page-47-0) software updates" on page 48.

10 Evaluate the results by running the **Software Update Delivery Summary** report and revisiting compliance reports.

See "Viewing the software update delivery [summary](#page-48-0) report " on page 49. See "Viewing Patch [Management](#page-55-0) Solution reports" on page 56.

## Chapter

# <span id="page-18-0"></span>Installing Patch Management Solution for Windows

This chapter includes the following topics:

- [Prerequisites](#page-18-1) for Patch Management Solution
- Platforms supported by Patch [Management](#page-19-0) Solution for Windows
- **Installing Patch [Management](#page-19-1) Solution**
- Upgrading Patch [Management](#page-19-2) Solution
- <span id="page-18-1"></span>Uninstalling Patch [Management](#page-20-0) Solution
- **Licensing Patch [Management](#page-20-1) Solution**

## <span id="page-18-2"></span>Prerequisites for Patch Management Solution

Patch Management Solution requires the following:

■ Symantec Management Platform 7.1. For more information, see topics about system requirements for Symantec Management Platform in the *Symantec Management Platform Installation Guide*.

When you install or upgrade Patch Management Solution through the Symantec Installation Manager, Symantec Management Platform is installed automatically.

See "Installing Patch [Management](#page-19-1) Solution" on page 20.

## <span id="page-19-5"></span>Platforms supported by Patch Management Solution for Windows

<span id="page-19-0"></span>The Patch Management Solution for Windows component of Patch Management Solution supports the following operating systems:

- Windows XP SP2 and later, 32-bit and 64-bit.
- Windows Vista SP1 and later, 32-bit and 64-bit.
- Windows 7, 32-bit and 64-bit.
- Windows Server 2003 SP2 and later, 2003 R2 SP2 and later, 32-bit and 64-bit.
- <span id="page-19-1"></span>■ Windows Server 2008 32-bit and 64-bit, 2008 Core, 2008 R2, 2008 R2 Core.
- Windows Hyper-V Server 2008.

## <span id="page-19-3"></span>Installing Patch Management Solution

Starting from version 7.1, the Patch Management Solution installation includes the following components:

- Patch Management Solution for Windows
- Patch Management Solution for Linux
- Patch Management Solution for Mac

<span id="page-19-2"></span>You install this product by using the Symantec Installation Manager. You can download the installation files directly to your server or you can create offline installation packages.

For details, see the ITMS 7.1 Implementation Guide at <http://www.symantec.com/docs/DOC3464>.

## <span id="page-19-4"></span>Upgrading Patch Management Solution

You upgrade this product by using the Symantec Installation Manager. You can download the installation files directly to your server or you can create offline installation packages.

For details, see the ITMS 7.1 Implementation Guide at <http://www.symantec.com/docs/DOC3464>.

After you upgrade the solution, you must upgrade the Symantec Management Agent, and the software update plug-in that are installed on the managed computers.

For more information about upgrading the Symantec Management Agent, see *Symantec Management Platform User Guide*.

<span id="page-20-0"></span>See ["Upgrading](#page-23-1) the software update plug-in" on page 24.

## <span id="page-20-3"></span>Uninstalling Patch Management Solution

<span id="page-20-1"></span>Use the Symantec Installation Manager to uninstall this product.

## <span id="page-20-2"></span>Licensing Patch Management Solution

Each Symantec product comes with a seven-day trial license that is installed by default. You can register and obtain a 30-day evaluation license through the Symantec Web site at <http://www.symantec.com/business/products/activating/> or purchase a full product license.

Use the Symantec Installation Manager to install licenses.

Note: Automatic upgrade protection (AUP) is required for continued use of Patch Management Solution for Windows. Without current AUP, you cannot download and use new Microsoft patch management metadata files. However, you can continue to use the Microsoft patch management metadata files that were downloaded before the expiration of AUP.

Installing Patch Management Solution for Windows Licensing Patch Management Solution 22

## Chapter

# <span id="page-22-0"></span>Installing the Software Update Plug-in

This chapter includes the following topics:

- About the [software](#page-22-1) update plug-in
- [Installing](#page-23-0) the software update plug-in
- [Upgrading](#page-23-1) the software update plug-in
- <span id="page-22-1"></span>[Uninstalling](#page-24-0) the software update plug-in
- Software update plug-in user [interface](#page-24-1)

#### <span id="page-22-2"></span>About the software update plug-in

The software update plug-in manages all of the Patch Management Solution for Windows functionality on a client computer. When the Inventory Rule Plug-in (distributed by default by Notification Server) reports that a certain software update is required for a managed computer, the update is sent to the software update plug-in. The software update plug-in ensures that the update is applicable and not already installed, and then installs it.

After you install the software update plug-in on a managed computer, the **Software Updates** tab appears in the Symantec Management Agent user interface. This tab displays the status software updates for that computer. To open the Symantec Management Agent user interface, click the Symantec Management Agent icon in the system tray of the managed computer.

See "Software update plug-in user [interface"](#page-24-1) on page 25.

See ["Installing](#page-23-0) the software update plug-in" on page 24.

## <span id="page-23-2"></span>Installing the software update plug-in

<span id="page-23-0"></span>The software update plug-in manages all of the Patch Management Solution functionality on a client computer.

See "About the [software](#page-22-1) update plug-in" on page 23.

Note: If you have a large number of computers on which to install the software update plug-in, consider deploying it during off-peak hours to minimize network traffic. Deploying the software update plug-in can take some time, depending on the number of managed computers and the Symantec Management Agent settings.

To install the software update plug-in

- 1 In the Symantec Management Console, on the **Settings** menu, click **Agents/Plug-ins > All Agents/Plug-ins**.
- 2 In the left pane, click **Software > Patch Management > Software Update Plug-in Install**.
- 3 (Optional) In the right pane, make any wanted changes.

For help, press F1 or click **Help > Context**.

- <span id="page-23-1"></span>4 Turn on the policy.
- 5 Click **Save changes**.

#### <span id="page-23-3"></span>Upgrading the software update plug-in

If you upgraded Patch Management Solution from a previous version, you must also upgrade the software update plug-ins that are installed on the target computers.

See "About the [software](#page-22-1) update plug-in" on page 23.

To upgrade the software update plug-in

- 1 In the Symantec Management Console, on the **Settings** menu, click **Agents/Plug-ins > All Agents/Plug-ins**.
- 2 In the left pane, click **Software > Patch Management > Software Update Plug-in Upgrade**.
- 3 (Optional) In the right pane, make any wanted changes.

For help, press F1 or click **Help > Context**.

- 4 Turn on the policy.
- <span id="page-24-0"></span>5 Click **Save changes**.

#### <span id="page-24-2"></span>Uninstalling the software update plug-in

You can uninstall the software update plug-in if there is an extended period of time when you do not want to use the patch management features on a managed computer and you want to eliminate any overhead that is caused by the plug-in.

See "About the [software](#page-22-1) update plug-in" on page 23.

Note: Ensure that the **Software Update Plug-in Install** policy is turned off before uninstalling the software update plug-in.

See ["Installing](#page-23-0) the software update plug-in" on page 24.

To uninstall the software update plug-in

- 1 In the Symantec Management Console, on the **Settings** menu, click **Agents/Plug-ins > All Agents/Plug-ins**.
- 2 In the left pane, click **Software > Patch Management > Software Update Plug-in Uninstall**.
- 3 (Optional) In the right pane, make any wanted changes.

For help, press F1 or click **Help > Context**.

- <span id="page-24-1"></span>4 Turn on the policy.
- 5 Click **Save changes**.

#### <span id="page-24-3"></span>Software update plug-in user interface

When the software update plug-in is installed on a managed computer, a **Software Updates** tab appears in the Symantec Management Agent. From this tab, users can view the software updates that are applicable to their computer. They can view the status of all received software updates: those that have been scheduled to be installed and those that have been recently installed.

See "About the [software](#page-22-1) update plug-in" on page 23.

| <b>Item</b>                           | <b>Description</b>                                                                                                    |  |
|---------------------------------------|----------------------------------------------------------------------------------------------------|--|
| <b>Schedules</b>                      | This pane lists all scheduled activities for the software update<br>plug-in.                                                                                                    |  |
| <b>Show Updates</b>                   | By checking or unchecking boxes, you can choose to show or hide<br>software updates with the status listed next to each box.                                                                                                    |  |
|                                       | For example, uncheck Not Currently Applicable to hide any<br>software updates not applicable to the managed computer.                                                                                                    |  |
| Tasks                                 | Click Start Software Update Cycle to manually start the installation                                                                                                    |  |
|                                       | of software updates rather than wait for scheduled times.                                                                                                    |  |
|                                       | This option is available only if <b>Allow user to run</b> is checked on the<br>Default Software Update Plug-in Policy page.                                                                                                    |  |
| Software updates for<br>this computer | Displays the software updates that are applicable to this computer.                                                                                                    |  |
| Icons in the <b>Status</b><br>column  | A red error icon indicates that the maximum application retries<br>п<br>for a failed software update have been exceeded.<br>A yellow warning icon indicates that the software update has<br>failed to be applied at least once, but has not exceeded the<br>maximum application retries. It is reapplied.<br>The green tick icon indicates that the Applicable rule is TRUE<br>■<br>and the IsInstalled rule indicates that the update was installed.<br>A clock icon indicates that the Applicable rule is true and the<br>■<br>IsInstalled rule is FALSE. The software update is scheduled for<br>installation.<br>$\blacksquare$ An information icon indicates that the Applicable rule has<br>evaluated false. This means that the software update does not<br>apply to this computer. You can also configure the agent not to<br>display the software updates that do not apply by clearing the<br>Not Currently Applicable check box in the Show Updates pane.<br>A user icon indicates that a user installed the update.<br>$\blacksquare$<br>A download icon indicates that the plug-in is downloading or<br>п<br>attempting to download a software update package.<br>A superseded icon indicates that the update was superseded by<br>П<br>a later update and will not be installed. |  |

Table 4-1 Items in the software update plug-in user interface

| <b>Item</b>                                | <b>Description</b>                                                                                                    |  |
|--------------------------------------------|----------------------------------------------------------------------------------------------------|--|
| Text labels in the<br><b>Status</b> column | Failed to Install - The maximum application retries for a failed<br>п<br>software update has been exceeded.<br><b>Installation Failed - Rescheduled - The software update has</b><br>п<br>failed to be applied at least once but has not exceeded the<br>maximum application retries. It will be reapplied.<br>Installed - The Applicable rule is TRUE and the IsInstalled rule<br>■<br>indicates that it is already installed. If the Last Applied date is<br>not empty, it means that the plug-in has installed the update.<br>Installed by User - The software update was applicable, but was<br>■<br>installed before the Software Update policy has arrived to the<br>computer.<br><b>Installation Scheduled</b> - The Applicable rule is true and the<br>IsInstalled rule is FALSE. The software update is scheduled for<br>installation.<br><b>Not Applicable</b> – The Applicable rule has evaluated false. This<br>means that the software update does not apply to this computer.<br>Pending - The Applicable and IsInstalled rules have not yet been<br>п<br>evaluated.<br><b>Download required</b> – The rules have been evaluated and the<br>■<br>update package needs to be downloaded to the agent.<br>Retry - An attempt to download the package has failed and the<br>agent is trying to download the package again. |  |
| <b>Bulletin Name</b>                       | The name of the bulletin containing the software update.                                                                                                    |  |
| <b>Software Update</b><br>Name             | The name of the individual software update.                                                                                                    |  |
| <b>Last Applied</b>                        | The date and time of the last applied download. The last install time<br>is displayed only if the software update plug-in installs the software<br>update. If the software update is already installed (another source<br>installed the software update) when the software update plug-in<br>goes to install it the first time, this field will display "Never".                                                                                                    |  |
| <b>Schedule</b>                            | Time of schedule means that this software update has been<br>scheduled to be installed. Not scheduled means that this software<br>update has not been scheduled to be installed.                                                                                                    |  |

Table 4-1 **Items in the software update plug-in user interface** *(continued)* 

Installing the Software Update Plug-in Software update plug-in user interface 28

## Chapter

# <span id="page-28-0"></span>Configuring Patch Management Solution for Windows

This chapter includes the following topics:

- Configuring patch [management](#page-28-1) Core Services settings
- Creating and [assigning](#page-29-0) custom severity levels
- [Configuring](#page-30-0) vendor settings
- [Configuring](#page-30-1) software updates installation settings
- Configuring the inventory and [vulnerabilities](#page-31-0) checking interval
- <span id="page-28-1"></span>■ Core [Services](#page-32-0) page
- Vendor [settings](#page-32-1) page
- Default [Software](#page-35-0) Update Plug-in Policy page

## <span id="page-28-2"></span>Configuring patch management Core Services settings

On the **Core Services** page you can configure to which location the software updates should be downloaded. You can also create custom severity levels to apply to software updates.

The settings that you configure on the **Core Services** page apply to Windows and Linux components of Patch Management Solution.

#### To configure patch management Core Services settings

- 1 In the Symantec Management Console, on the **Settings** menu, click **All Settings**.
- 2 In the left pane, click **Software > Patch Management > Core Services**.
- 3 In the right pane, make any wanted changes.

See "Core [Services](#page-32-0) page" on page 33.

<span id="page-29-0"></span>4 Click **Save Changes**.

## <span id="page-29-1"></span>Creating and assigning custom severity levels

A software update deemed critical may not necessarily be critical in your environment. You can create your own custom severity levels and assign them to software bulletins.

You first create custom severity levels, and then assign them to bulletins. You cannot alter the vendor-specified severity levels, only custom severity levels.

See "About software updates and software [bulletins"](#page-44-1) on page 45.

#### To create a custom severity level

- 1 In the Symantec Management Console, on the **Settings** menu, click **All Settings**.
- 2 In the left pane, click **Software > Patch Management > Core Services**.
- 3 In the right pane, click the **Custom Severity** tab.
- 4 In the **Severity Level** box, type the name that you want to give the custom severity level. For example, "Install right away!"
- 5 Click **Add**.
- 6 Click **Move Up** or **Move Down** to position custom severity levels in the list.
- 7 Click **Save Changes**.

To assign a custom severity level to a software bulletin

- 1 In the Symantec Management Console, on the **Actions** menu, click **Software > Patch Remediation Center**.
- 2 On the **Patch Remediation Center** page, in the software bulletin list, right-click on a software bulletin, and then click **Custom Severity**.
- 3 Click a severity level.
- 4 Click **Refresh** to view the new data in the **Custom Severity** column.

## <span id="page-30-2"></span>Configuring vendor settings

<span id="page-30-0"></span>You can set up how you want Microsoft or Adobe software updates distributed.

You can exclude Microsoft software updates that you do not use in your organization. Excluding software releases ensures that unnecessary files are not downloaded.

See "About software updates and software [bulletins"](#page-44-1) on page 45.

#### To configure vendor settings

- 1 In the Symantec Management Console, on the **Settings** menu, click **All Settings**.
- 2 In the left pane, click **Software > Patch Management**.
- 3 Do one of the following:
	- Click **Microsoft Settings > Microsoft**.
	- Click **Adobe Settings > Adobe**.
- <span id="page-30-1"></span>4 In the right pane, make any wanted changes.

See ["Vendor](#page-32-1) settings page" on page 33.

5 Click **Save changes**.

## <span id="page-30-3"></span>Configuring software updates installation settings

The **Default Software Update Plug-in Policy** page lets you configure when the software update plug-in can install software updates and restart the target computer.

See "About the [software](#page-22-1) update plug-in" on page 23.

To configure the software updates installation settings

- 1 In the Symantec Management Console, on the **Settings** menu, click **Agents/Plug-ins > All Agents/Plug-ins**.
- 2 In the left pane, click **Software > Patch Management > Windows > Default Software Update Plug-in Policy**.
- 3 In the right pane, configure when and how do you want to install updates.

See "Default [Software](#page-35-0) Update Plug-in Policy page" on page 36.

4 Click **Save changes**.

## <span id="page-31-1"></span>Configuring the inventory and vulnerabilities checking interval

<span id="page-31-0"></span>Vulnerability analysis let you periodically inventory operating systems, applications, and installed patches on managed computers with the software update plug-in installed. For example, the **Microsoft Vulnerability Analysis** policy detects vulnerabilities to known Microsoft security problems.Vulnerability information is then used to determine which software updates the managed computer requires. Based on this information, filters are automatically created to assist with the targeting of software update policies.

The **MicrosoftVulnerabilityAnalysis** policy now incorporates four policies that were included in Patch Management Solution for Windows 6.2.

The policies are as follows:

- Default Windows OS Inventory Policy
- Default Windows Software Release Inventory Policy
- Default Microsoft Inventory Policy
- Default Microsoft Vulnerability Analysis Policy

You can configure how often you want to check for vulnerabilities.

#### To configure the vulnerabilities checking interval

- 1 In the Symantec Management Console, on the **Settings** menu, click **All Settings**.
- 2 In the left pane, click **Software > Patch Management**
- 3 Click **Microsoft Settings > Microsoft Vulnerability Analysis** or **Adobe Settings > Adobe Vulnerability Analysis**.
- 4 In the right pane, in the **Scan interval** box, specify how often to report back inventory on the vulnerability of managed computers.
- 5 Click **Only if Changed** (set by default) if you want to report inventory only if it has changed, or click **Always**.
- 6 If you wantto send a log ofthe results back to Notification Server, check **Send inventory summary**.
- 7 Do not change the targeted filter from **AllWindowsComputerswithSoftware Update Plug-in Installed Target** unless you have a specific reason to do so.
- 8 Click **Save changes**.

## <span id="page-32-3"></span>Core Services page

<span id="page-32-0"></span>The **CoreServices** page lets you configure to which location the software updates should be downloaded. You can also create custom severity levels to apply to software updates.

(Patch Management Solution for Windows only) You can select any additional languages that you want to download with the **Patch Management Import** task.

The settings that are defined on this page apply to Windows and Linux components of Patch Management Solution.

See "About software updates and software [bulletins"](#page-44-1) on page 45.

See "Configuring patch [management](#page-28-1) Core Services settings" on page 29.

See ["Creating](#page-29-0) and assigning custom severity levels" on page 30.

| <b>Option</b>            | <b>Description</b>                                                                                                    |
|--------------------------|----------------------------------------------------------------------------------------------------|
| <b>Managed Languages</b> | (Patch Management Solution for Windows only)                                                                                                    |
|                          | Specifies the languages that you want to download.                                                                                                    |
| <b>To Location</b>       | Specifies the location to which you want to download the<br>software update packages.                                                                                                    |
|                          | The default location is C:\Program Files\Altiris\Patch<br>Management\Packages\Updates.                                                                                                    |
|                          | If you change the location and you want to relocate existing<br>software update packages, use the Check Software Update<br>Package Integrity task.                                           |
|                          | See "Checking the integrity of software update packages"<br>on page 41.                                                                                                    |
| Download from staging    | (Patch Management Solution for Windows only)                                                                                                    |
| location                 | Specifies the location to download packages from if you want<br>to download them from a cache in a different location.                                                                       |
|                          | For this functionality to work, the file structure in that location<br>must be exactly the same as the folder structure under<br>C:\Program Files\Altiris\Patch Management\Packages\Updates. |

Table 5-1 Options on the Core Services page

#### <span id="page-32-2"></span>Vendor settings page

<span id="page-32-1"></span>This page lets you set up how you want vendor software updates distributed.

See ["Configuring](#page-30-0) vendor settings" on page 31.

Some of these settings are used as default values on the **Software Update Policy Wizard** page. All new vendor software updates that are downloaded have these settings by default.

If you change the settings, existing software update policies and packages are not updated with these defaults.If you wantto update existing packages, check **Update newpackagesettingsforalreadydownloadedpackages** onthe**PolicyandPackage Settings** tab.

See ["Distributing](#page-47-0) software updates" on page 48.

See "Patch [Remediation](#page-48-2) Center page " on page 49.

Table 5-2 Options on the Software Update Options tab of the vendor settings page

| <b>Option</b>                | <b>Description</b>                                                                                                    |
|------------------------------|----------------------------------------------------------------------------------------------------|
| Patch Filter Update Interval | Specifies when to update the target filters for all software<br>updates.                                                                                                    |
|                              | By default, the filter update is performed every 30<br>minutes.                                                                                                    |
| <b>Resource Exclusions</b>   | (Microsoft vendor policy only)                                                                                                    |
|                              | Lets you select the software releases to exclude from<br>download.                                                                                                    |
|                              | For example, you can exclude the software releases that<br>are not used in your organization. Excluding software<br>releases ensures that unnecessary files are not<br>downloaded. |
| Software Update Distribution | The table shows the filter that the policy targets.                                                                                                    |
| Options                      | The default target is All Windows Computers with<br>Software Update Plug-in Installed Target.                                                                                      |
| Table 5-3<br>settings page   | Options on the <b>Policy and Package Settings</b> tab of the vendor                                                                                                    |
|                              |                                                                                                    |

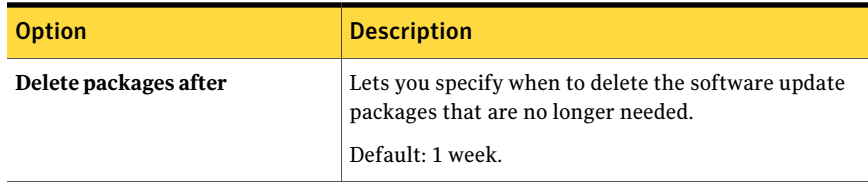

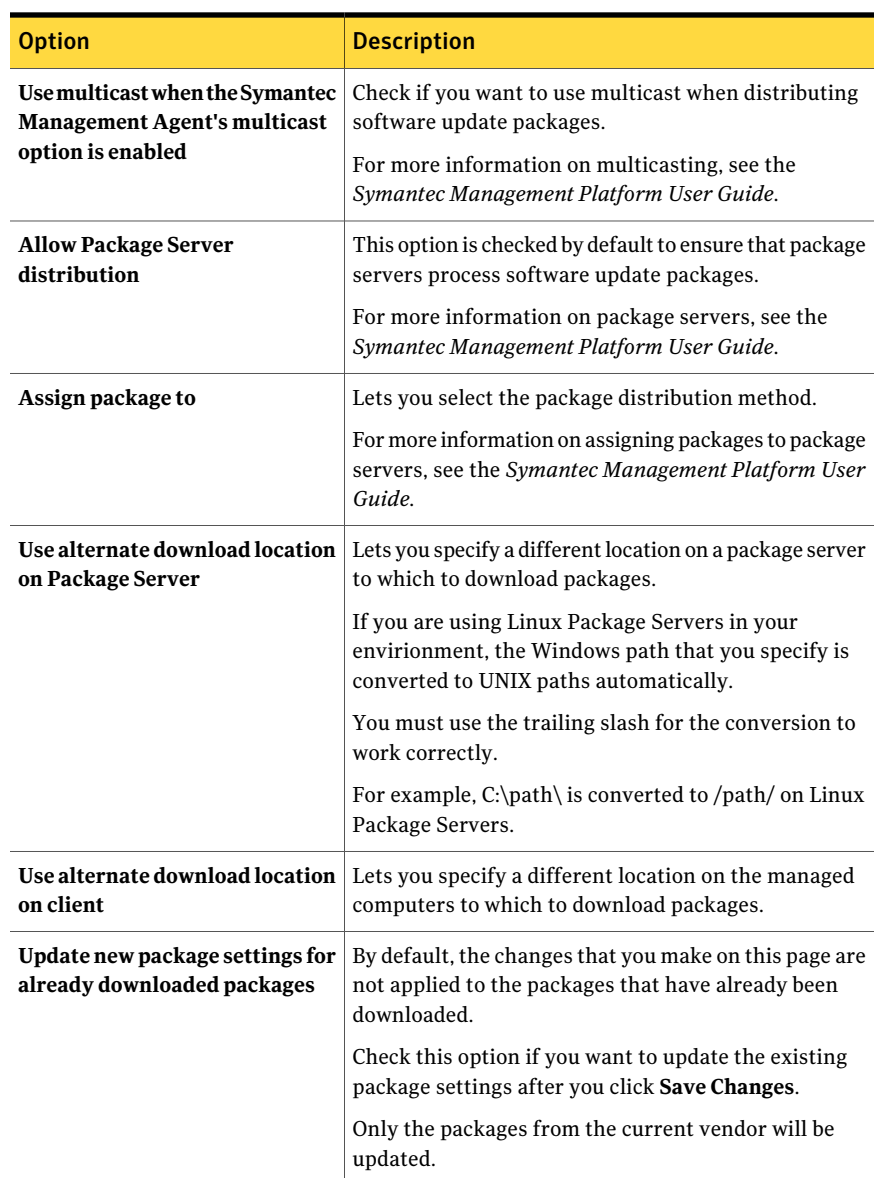

#### Table 5-3 Options on the Policy and Package Settings tab of the vendor settings page *(continued)*

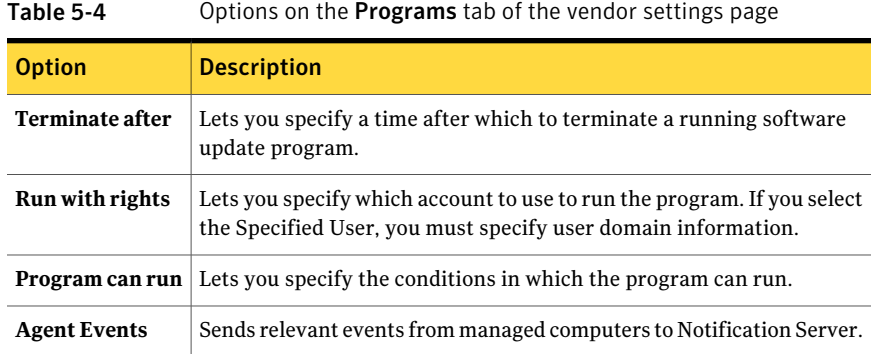

## <span id="page-35-1"></span>Default Software Update Plug-in Policy page

<span id="page-35-0"></span>This page lets you specify settings (including install and restart options) the software update plug-in uses when you install software updates on managed computers.

The default resource target for the policy is designed to find any agents that do not have another software update plug-in configuration policy applied to them. For this reason, the default resource target cannot be changed. If you want to change the default resource target, you must clone the policy and alter the resource target on the clone.

By default, the settings that you specify on this page apply to all Windows computers that have the software update plug-in installed.

See "About the [software](#page-22-1) update plug-in" on page 23.

See ["Configuring](#page-30-1) software updates installation settings " on page 31.

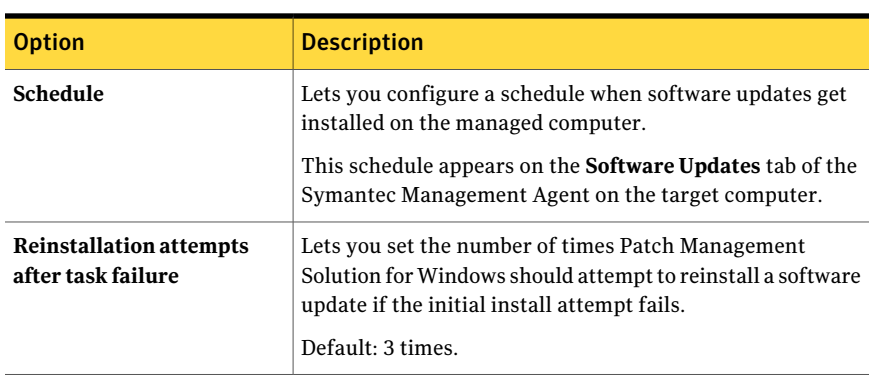

Table 5-5 Options on the Installation Schedules tab of the Default Software Update Plug-in Policy page

| <b>Option</b>                            | <b>Description</b>                                                                                                    |
|------------------------------------------|----------------------------------------------------------------------------------------------------|
| Allow user to run                        | Lets a user initiate a software update installation from the<br>Symantec Management Agent by clicking Start Software<br><b>Update</b> in the Symantec Management Agent user interface.                                 |
| Allow restart after<br>installation      | Lets you specify when to restart the managed computer<br>after software updates are installed.                                                                                                    |
| <b>Never</b>                             | Do not automatically restart the target computer after a<br>software update installation.                                                                                                    |
| <b>Scheduled</b>                         | Restart the computer on a specific schedule.                                                                                                    |
|                                          | For example, use this option to create an after hours restart<br>schedule if you do not want to affect user productivity with<br>repeated restarts during work hours.                                                  |
|                                          | Symantec recommends that you do not set your restart<br>schedule too soon after the software update installation<br>schedule.                                                                                          |
|                                          | This schedule appears on the <b>Software Updatestab</b> of the<br>Symantec Management Agent on the target computer.                                                                                                    |
| At end of software update<br>cycle       | Select this option to restart after all updates in a single<br>update cycle have been installed.                                                                                                    |
| Override maintenance<br>windows settings | Check if you want to use the install and the restart options<br>that you specified in this policy. Uncheck to abide by the<br>maintenance windows that are specified in Notification<br>Server configuration policies. |

Table 5-5 Options on the Installation Schedules tab of the Default Software Update Plug-in Policy page *(continued)*

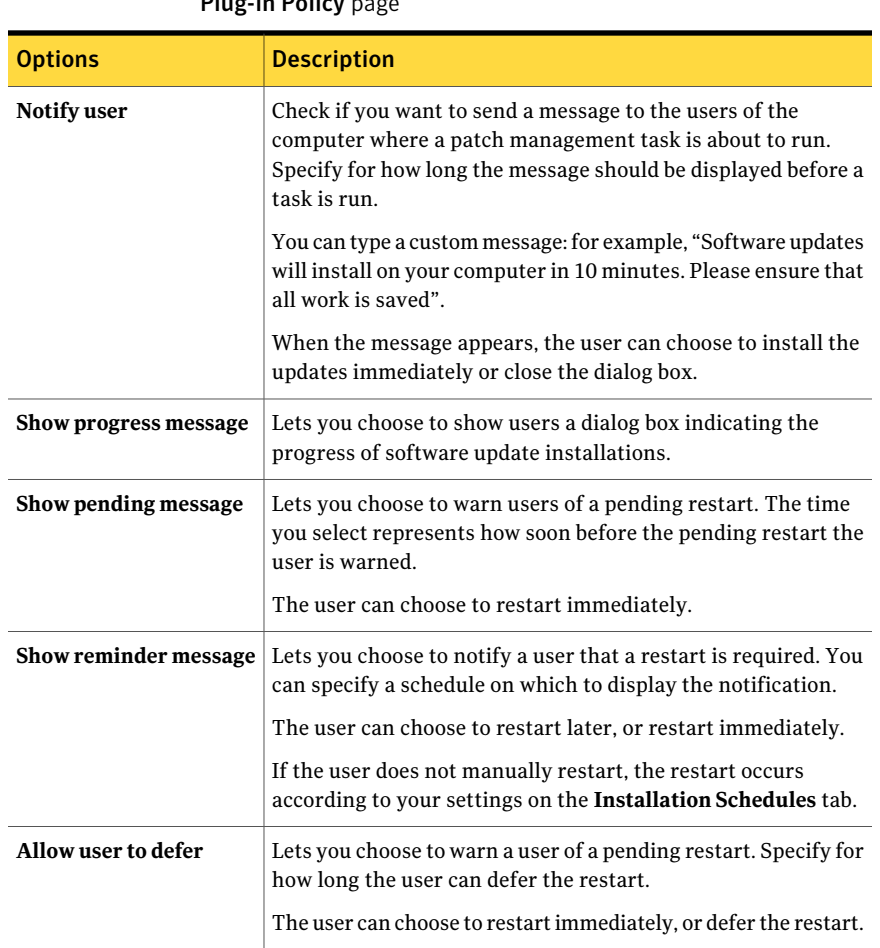

#### Table 5-6 Options on the Notification tab of the Default Software Update Plug-in Policy page

## Chapter

# <span id="page-38-0"></span>Configuring Patch Management server tasks

This chapter includes the following topics:

- About Patch [Management](#page-38-1) Solution server tasks
- [Downloading](#page-39-0) the software updates catalog
- [Downloading](#page-40-0) the QChain software
- [Checking](#page-40-1) the integrity of software update packages
- <span id="page-38-1"></span>Import Patch Data for [Microsoft](#page-41-0) and Import Patch Data for Adobe pages
- [Download](#page-42-0) QChain page

## <span id="page-38-2"></span>About Patch Management Solution server tasks

You must configure server tasks (previously known as background actions) to run automatically at regular intervals. Examples of server tasks include **ImportPatch Data for Microsoft**, **Import Patch Data for Adobe**, and **Download QChain**. Automated server tasks ensure that you have the latest, most accurate data, and your software update tasks are kept up to date. To configure a task to run automatically, set a schedule for it.

The **ImportPatchDataforMicrosoft**task downloads Microsoft software updates catalog files and imports all software management resources from these files into the CMDB. The **Import Patch Data for Adobe** task does the same for Adobe software updates. The **Microsoft QChain** task chains the Microsoft software updates together before they are distributed to managed computers. Other server tasks ensure data integrity or assist in automating software update distribution processes.

The **Import Patch Data for Microsoft**, **Import Patch Data for Adobe**, and **DownloadQChain** tasks must successfully run before you can stage or distribute any software updates.

See ["Implementing](#page-16-1) Patch Management Solution for Windows" on page 17.

See ["Downloading](#page-39-0) the software updates catalog" on page 40.

<span id="page-39-0"></span>See ["Downloading](#page-40-0) the QChain software" on page 41.

#### <span id="page-39-1"></span>Downloading the software updates catalog

You must download the Microsoft and Adobe software updates catalog files (patch management metadata, or patch management import files) before you can stage software updates or create software update policies.

See ["Implementing](#page-16-1) Patch Management Solution for Windows" on page 17.

Note: If the Altiris Log Viewer is open, close it before you perform this task. By closing the viewer, you can improve the task's performance by as much as 50 percent.

You may want to create a schedule for this task as well. This procedure ensures that you have the latest, most accurate data, and your software update tasks are kept up to date. Symantec recommends that you configure the task to run daily.

#### To download the software updates catalog immediately

- 1 In the Symantec Management Console, on the **Manage** menu, click **Jobs and Tasks**.
- 2 In the left pane, expand **Jobs and Tasks > System Jobs and Tasks > Software > Patch Management**.
- 3 Click one of the following:
	- **Import Patch Data for Microsoft**
	- **Import Patch Data for Adobe**
- 4 (Optional) In the right pane, make any wanted changes and then click **Save changes**.

See "Import Patch Data for [Microsoft](#page-41-0) and Import Patch Data for Adobe pages" on page 42.

- 5 Under **Task Status**, click **New Schedule**.
- 6 In the **New Schedule** dialog box, click **Now**, and then click **Schedule**.

To configure a schedule for downloading the software updates catalog

- 1 On the **Import Patch Data for Microsoft** or **Import Patch Data for Adobe** page, under **Task Status**, click **New Schedule**.
- 2 In the **NewSchedule** dialog box, click **Schedule**, and then configure a schedule on which to run this task.

Symantec recommends that you configure the task to run daily.

<span id="page-40-0"></span>3 Click **Schedule**.

## <span id="page-40-3"></span>Downloading the QChain software

QChain is an executable that groups software updates together before you distribute them to managed computers. QChain removes the need of a computer restart after an individual update is installed.

Patch Management Solution for Windows downloads QChain from the Microsoft Web site automatically after you install the solution through the Symantec Installation Manager.

If you want, you can download QChain manually. For example, you may want to do this if you see that the task has failed to run the first time.

See ["Implementing](#page-16-1) Patch Management Solution for Windows" on page 17.

#### To download QChain

- 1 In the Symantec Management Console, on the **Manage** menu, click **Jobs and Tasks**.
- 2 In the left pane, expand **Jobs and Tasks > System Jobs and Tasks > Software > Patch Management**, and then click **Download QChain**.
- 3 (Optional) In the right pane, make any wanted changes and then click **Save changes**.

See ["Download](#page-42-0) QChain page" on page 43.

- <span id="page-40-1"></span>4 Under **Task Status**, click **New Schedule**.
- 5 In the **New Schedule** dialog box, click **Now**, and then click **Schedule**.

## <span id="page-40-2"></span>Checking the integrity of software update packages

You can verify that software update packages in software update tasks have the correct global server settings applied. If you changed settings in a vendor policy, run the **CheckSoftwareUpdatePackage Integrity** task to check that all software update packages have the correct new settings and values.

See ["Configuring](#page-30-0) vendor settings" on page 31.

The task also relocates the software update packages in case you changed the default software update package location on the **Core Services** page.

See "Configuring patch [management](#page-28-1) Core Services settings" on page 29.

#### To check the integrity of software update packages

- 1 In the Symantec Management Console, on the **Manage** menu, click **Jobs and Tasks**.
- 2 In the left pane, expand **Jobs and Tasks > System Jobs and Tasks > Software > Patch Management**, and then click **Check Software Update Package Integrity**.
- 3 If you want to delete the downloaded updates that are not part of any software update policy or belong to a superseded bulletin, check **Delete updates from file system that are no longer in use**.
- 4 If you want to relocate downloaded updates if the **Software Update Package Location** has changed, check **Relocate existingpackages ifdefaultSoftware Update Package location on Core Service page has changed**.

See "Configuring patch [management](#page-28-1) Core Services settings" on page 29.

<span id="page-41-0"></span>5 Under **Task Status**, click **New Schedule** and specify a schedule on which to run the task.

## <span id="page-41-1"></span>Import Patch Data for Microsoft and Import Patch Data for Adobe pages

This background action downloads the software update catalog files and imports all software management resources from these files into the CMDB. These resources are necessary for populating the **Patch Remediation Center** and updating patches to managed computers.When you download the software update catalog files, you automatically import all software management resources.

See ["Downloading](#page-39-0) the software updates catalog" on page 40.

| <b>Option</b>               | <b>Description</b>                                                                                |
|-----------------------------|---------------------------------------------------------------------------------------------------|
| <b>Default Location</b>     | The default location from which the patch<br>management metadata files are downloaded.            |
| <b>Alternative Location</b> | Lets you specify a custom location from which to<br>download the patch management metadata files. |

Table 6-1 Options on the Import Patch Data page

| <b>Option</b>                                                                                   | <b>Description</b>                                                                                                    |
|-------------------------------------------------------------------------------------------------|----------------------------------------------------------------------------------------------------|
| Only download if modified                                                                       | Ensures that only updated files are downloaded, thus<br>avoiding unnecessary downloads.                                                                                                    |
| <b>Automatically revise software</b><br>update policies after Patch<br><b>Management Import</b> | Automatically updates software update policies with<br>the latest Microsoft patch management metadata.<br>Each download of the patch management metadata<br>files may contain data and fixes for existing software<br>updates. By checking this option, you can use the<br>new data to resolve any known issues with software<br>updates. |
| Enable distribution of newly added<br>software updates                                          | Enables the distribution of the software update<br>packages that were added to the software bulletin.                                                                                                    |
| Disable all Superseded Software<br><b>Updates</b>                                               | This option disables the rollout of any software<br>update tasks containing superseded software<br>updates.                                                                                                    |

Table 6-1 Options on the Import Patch Data page *(continued)*

## <span id="page-42-1"></span>Download QChain page

<span id="page-42-0"></span>The QChain is an executable that groups software updates together before you distribute them to managed computers. You must download QChain after you run the **Import Patch Data for Microsoft** task and before you distribute software updates.

See ["Downloading](#page-40-0) the QChain software" on page 41.

| <b>Option</b>          | <b>Description</b>                                                                                                    |
|------------------------|----------------------------------------------------------------------------------------------------|
| Location               | The location from which the QChain files are downloaded.                                                                 |
|                        | <b>Only download if modified</b> Ensures that only updated files are downloaded, thus avoiding<br>unnecessary downloads. |
| Retry failed downloads | The number of times to retry downloading the OChain files<br>before the task fails.                                      |

Table 6-2 Options on the Download QChain page

Configuring Patch Management server tasks Download QChain page 44

## Chapter

# <span id="page-44-0"></span>Staging and distributing software bulletins and software updates

This chapter includes the following topics:

- About [software](#page-44-1) updates and software bulletins
- About staging and [distributing](#page-45-0) software bulletins
- **Staging software [bulletins](#page-46-0)**
- [Distributing](#page-47-0) software updates
- Viewing the software update delivery [summary](#page-48-0) report
- <span id="page-44-1"></span>About software update policies and [maintenance](#page-48-1) windows
- **Patch [Remediation](#page-48-2) Center page**
- [Software](#page-50-0) Update Policy Wizard pages

## <span id="page-44-2"></span>About software updates and software bulletins

A software update or patch is any update or hotfix that is used to improve or fix a software product. A software bulletin is a bundle of software updates that are released together.

Patch Management Solution for Windows uses targeted deployments. Updates are not deployed to a computer unless that computer specifically needs that software update. If a managed computer meets the prerequisites of a software update, it falls into a targeted filter. The prerequisites are matched against the data that is sent to Notification Server by the software update plug-in: for example, the Internet Explorer and operating system versions. Software updates are then installed according to Microsoft specifications. For example, if Microsoft requires a restart, then the computer is restarted after the update is installed. Restarts on managed computers are minimized because the updates that do not require a restart are installed before the software updates that do.

When a software update has been superseded and rendered obsolete by another update or updates, the later update is installed.

Microsoft assigns severity levels to software updates, but you can also create a custom severity level.

See ["Creating](#page-29-0) and assigning custom severity levels" on page 30.

<span id="page-45-0"></span>Warning: Microsoft provides the software updates that Patch Management Solution for Windows distributes for Microsoft products. You must ensure that each software update works correctly in your environment before deploying it. Symantec recommends that you first distribute any required software update in a test environment before deploying it to your production environment.

#### <span id="page-45-1"></span>About staging and distributing software bulletins

You stage software bulletins from the **Patch RemediationCenter** page, where all available software updates are listed.

When you stage a software bulletin, all associated updates are downloaded to the Notification Server computer.

When the number in the **Updates** column equals the number in the **Downloaded** column, all updates for the software bulletin have been downloaded. Also, the value in the **Staged** column changes to **True**.

See "Staging software [bulletins"](#page-46-0) on page 47.

After the bulletin is staged, you can create software update policies to distribute the software update to managed computers.

Sometimes not all software updates can be downloaded for a software bulletin because Microsoft may stop hosting the bulletin or relocate it. You cannot create a software update policy unless all updates for a particular software bulletin or update have been downloaded.

See ["Distributing](#page-47-0) software updates" on page 48.

## <span id="page-46-1"></span>Staging software bulletins

<span id="page-46-0"></span>You can stage a software bulletin to download associated updates.

See "About staging and [distributing](#page-45-0) software bulletins" on page 46.

You can stage all software bulletins. However, Symantec recommends that you stage only the bulletins that the target computers require. On the **Patch Remediation Center** page, in the compliance reports, you can view how many computers require an update.

After the updates are downloaded, you must create a software update policy to distribute the updates to managed computers.

See ["Distributing](#page-47-0) software updates" on page 48.

When you stage a software bulletin, a task is created that downloads the software updates. You can view the status of this task to troubleshoot downloading of software updates.

#### To stage a software bulletin

- 1 In the Symantec Management Console, on the **Actions** menu, click **Software > Patch Remediation Center**.
- 2 In the right pane, in the **Show** drop-down box, click **Microsoft Compliance by Bulletin** or **Adobe Compliance by Bulletin**, and then click the **Refresh** symbol.

These reports let you see which updates the target computers require.

3 Click the bulletins that you want to stage.

For example, click the bulletins that have a high number in the **Vulnerable** column.

4 Right-click the selected bulletins, and then click **Stage**.

If the **Stage** option is not available, the bulletin is being staged. If there is a **Software Update Policy Wizard** option available in the menu, the bulletin is staged and ready to be distributed.

See ["Distributing](#page-47-0) software updates" on page 48.

#### To view the status of a software bulletin download

- 1 In the Symantec Management Console, on the **Manage** menu, click **Jobs and Tasks**.
- 2 In the left pane, click **Jobs and Tasks > System Jobs and Tasks > Software > Patch Management > Download Software Update Package**.
- 3 In the right pane, view the status of download tasks.

## <span id="page-47-1"></span>Distributing software updates

<span id="page-47-0"></span>After you stage software bulletins and download the associated software updates, you must create software update policies that deploy software updates to the appropriate computers.

See "Staging software [bulletins"](#page-46-0) on page 47.

The **SoftwareUpdatePolicyWizard** page lets you create software update policies.

The policies that you create are stored in the **Manage > Policies > Software > Patch Management > Software Update Policies** folder. You can view the details of the policy and change settings if necessary.

#### To distribute software updates

- 1 In the Symantec Management Console, on the **Actions** menu, click **Software > Patch Remediation Center**.
- 2 In the right pane, in the **Show** drop-down box, click **Microsoft Compliance by Bulletin** or **Adobe Compliance by Bulletin**, and then click the **Refresh** symbol.

These reports let you see which updates the target computers require.

3 Click the bulletins that you want to distribute.

For example, click the bulletins that have a high number in the **Vulnerable** column.

4 Right-click the selected bulletins, and then click **Software Update Policy Wizard**.

If the **Software Update Policy Wizard** option is not available, the bulletin is not staged. You must first stage the bulletin.

See "Staging software [bulletins"](#page-46-0) on page 47.

5 (Optional) Configure the settings as needed.

See ["Software](#page-50-0) Update Policy Wizard pages " on page 51.

- 6 Click **Next**.
- 7 (Optional) On the second page ofthe wizard, check the updates that you want to distribute.
- 8 If you want to activate the new software update policy, turn on the policy. To turn on the policy, click on the colored circle and then click **On**.

You can also turn on the policy later.

9 Click **Distribute software updates**.

## <span id="page-48-3"></span>Viewing the software update delivery summary report

<span id="page-48-0"></span>The**WindowsSoftwareUpdateDeliverySummary** report summarizes the results of all scheduled Microsoft software update policies. It tells you which computers the software update tasks target, and if the updates have been successfully installed. The report also tells you if any software update tasks failed, or if they have not yet completed.

Patch Management Solution for Windows also provides other reports that you can view.

See "About Patch [Management](#page-52-1) Solution reports" on page 53.

To view the software update delivery summary report

- 1 In the Symantec Management Console, on the **Reports** menu, click **All Reports**.
- <span id="page-48-1"></span>2 In the left pane, click **Software > Patch Management > Remediation Status > Windows Software Update Delivery Summary**.
- 3 In the right pane, leave the default settings, and then click **Refresh**.

## <span id="page-48-4"></span>About software update policies and maintenance windows

Maintenance windows are time periods in which maintenance tasks, including the installation of software updates, are performed.To ensure that software update policies abide by maintenance windows, leave the **OverrideMaintenanceWindow Settings** check box unchecked in the first page of the **Software Update Policy Wizard**. If the box is checked, the software update plug-in ignores maintenance windows and installs the updates as instructed otherwise by the software update policy.

<span id="page-48-2"></span>See ["Software](#page-50-0) Update Policy Wizard pages " on page 51.

Installing a software update may take longer than a specified maintenance window. In this case, the installation of the updates completes, but any required restarts are deferred until the next maintenance window.

## <span id="page-48-5"></span>Patch Remediation Center page

This page lets you view, stage, and distribute all software updates that are provided by software update catalog files.

See "About staging and [distributing](#page-45-0) software bulletins" on page 46.

#### See "About software updates and software [bulletins"](#page-44-1) on page 45.

| <b>Item</b>            | <b>Description</b>                                                                                                    |
|------------------------|----------------------------------------------------------------------------------------------------|
| <b>Bulletin</b>        | The bulletin's number, as supplied by the vendor.                                                                                                    |
| <b>Severity</b>        | The bulletin's vendor-specified severity level.                                                                                                    |
| <b>Custom Severity</b> | The bulletin's user-defined severity level.                                                                                                    |
| <b>Staged</b>          | Indicates if the bulletin has been set to download included software<br>updates. If all updates have been downloaded, the result is <b>True</b> .<br>Otherwise it is False. |
| <b>Policies</b>        | The number of software update policies that have been created from<br>the bulletin.                                                                                         |
| <b>Updates</b>         | The number of software updates that are included in the bulletin.                                                                                                    |
| Downloaded             | The number of software updates currently downloaded.                                                                                                    |
| <b>Released</b>        | The date the bulletin was released.                                                                                                    |
| <b>Revised</b>         | The date the bulletin was revised.                                                                                                    |
| Description            | A description of the vulnerabilities that the software bulletin addresses.                                                                                                  |

Table 7-1 Items on the Patch Remediation Center page

#### Table 7-2 Right-click actions on the Patch Remediation Center page

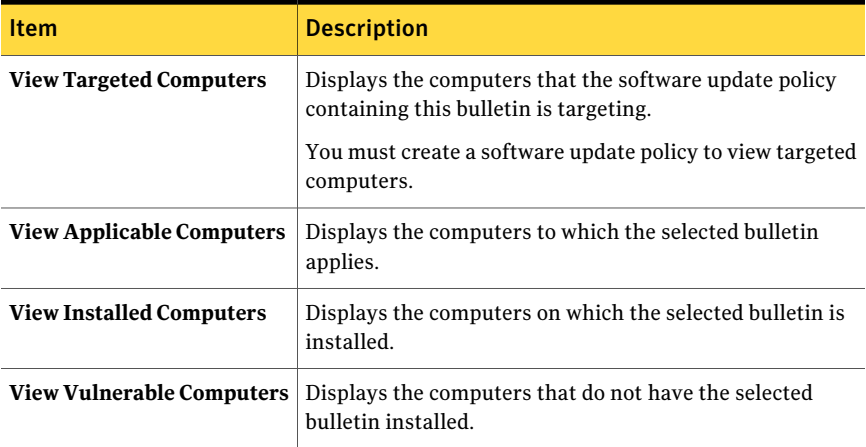

## <span id="page-50-1"></span>Software Update Policy Wizard pages

<span id="page-50-0"></span>The software update policy wizard creates the software update policies that distribute software updates to managed computers. A software update policy that is created from a software bulletin includes every software update that is in the bulletin.

See ["Distributing](#page-47-0) software updates" on page 48.

| <b>Option</b>                                                                        | <b>Description</b>                                                                                                    |
|--------------------------------------------------------------------------------------|----------------------------------------------------------------------------------------------------|
| <b>Software Updates</b>                                                              | The names of each software update that is included in<br>the bulletin.                                                                                                    |
| <b>Software Bulletins</b>                                                            | The name of the bulletin or bulletins you have chosen<br>to make policies for. You cannot edit the software<br>bulletins through the software update policy wizard.<br>You can click a software bulletin to open the Resource<br>Manager to view detailed information on the software<br>bulletin. |
|                                                                                      | You can only select a software bulletin that has been<br>previously staged.                                                                                                    |
| <b>Name</b>                                                                          | The name of the policies you have chosen from the<br>policies window. This field is populated automatically<br>if only one policy is listed in the Tasks field.                                                                                                    |
| Description                                                                          | The vendor description of the bulletin.                                                                                                    |
| Use Multicast when the<br>Symantec Management Agent's<br>multicast option is enabled | (Patch Management Solution for Windows only)<br>Enables multicast features.                                                                                                    |
| Run (other than agent default)                                                       | Runs the software updates installation at a different<br>time than the time that is specified in the software<br>update plug-in settings.                                                                                                    |
|                                                                                      | See "Configuring software updates installation settings<br>" on page 31.                                                                                                    |
| As soon as possible                                                                  | Runs the software updates installation as soon as the<br>software update policy arrives to the target computer.                                                                                                    |
| Power on computer (Wake on<br>LAN)                                                   | (Patch Management Solution for Windows only)<br>Attempts to turn on the computer before installing<br>software updates.                                                                                                    |

Table 7-3 Options on the first page of the Software Update Policy Wizard

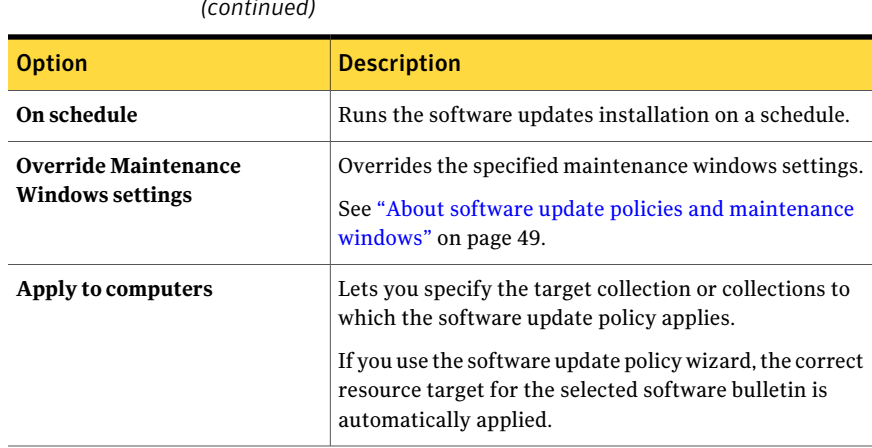

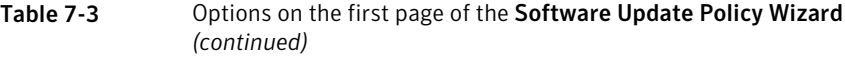

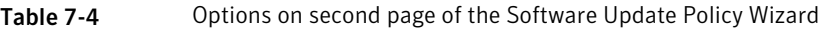

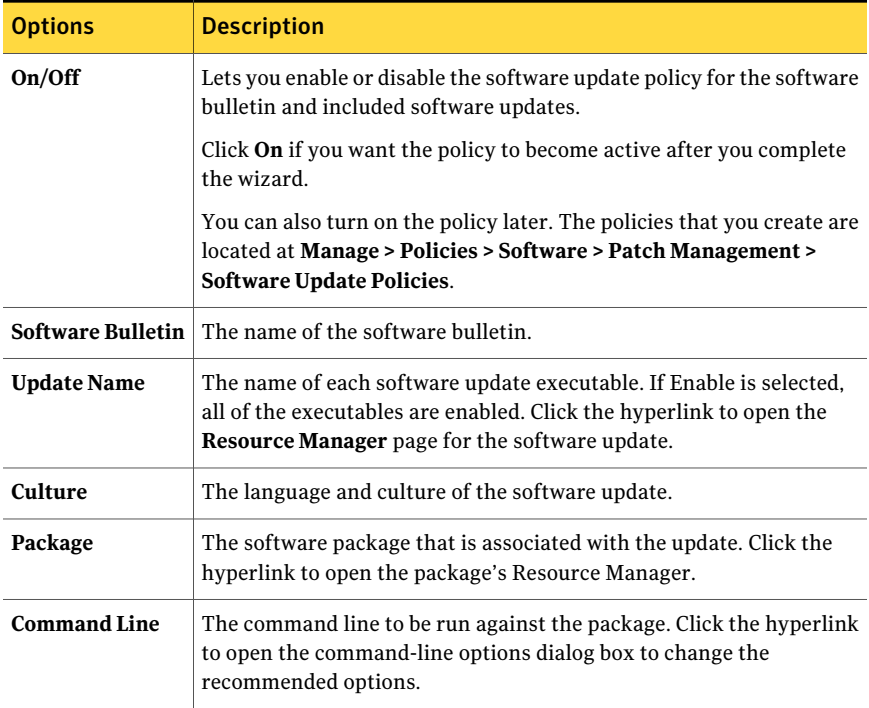

## Chapter

# <span id="page-52-0"></span>Using Patch Management reports

This chapter includes the following topics:

- About Patch [Management](#page-52-1) Solution reports
- About [compliance](#page-53-0) reports
- About [diagnostic](#page-54-0) reports
- About [remediation](#page-54-1) status reports
- About [software](#page-54-2) bulletin reports
- <span id="page-52-1"></span>About the Patch [Management](#page-54-3) Solution for Windows home page
- Viewing Patch [Management](#page-55-0) Solution reports

## <span id="page-52-2"></span>About Patch Management Solution reports

You can view and manage your patch management data through reports. These reports give you information specific to Patch Management Solution. For example, you can use compliance reports to determine how many urgent software updates your managed computers require.

See "About [compliance](#page-53-0) reports" on page 54.

Reports let you view information in various ways. You can see your information in tables or graphically in charts. You can also drill down on specific items in a report to obtain additional information.

You can stage or distribute software updates directly from reports by right-clicking on the update name in the report.

Patch Management Solution provides the following reports:

- Compliance reports See "About [compliance](#page-53-0) reports" on page 54.
- Diagnostic reports See "About [diagnostic](#page-54-0) reports" on page 55.
- Remediation status reports See "About [remediation](#page-54-1) status reports" on page 55.
- Software bulletin reports See "About [software](#page-54-2) bulletin reports " on page 55.

See "Viewing Patch [Management](#page-55-0) Solution reports" on page 56.

Patch Management Solution also has a patch management home page. This page is a portal page that is comprised of a number of Web parts displaying results from commonly used reports.

<span id="page-53-0"></span>See "About the Patch [Management](#page-54-3) Solution for Windows home page" on page 55.

#### <span id="page-53-1"></span>About compliance reports

Compliance reports are the key to quickly determining what software updates your managed computers require. Compliance reports are used to determine if computers are up-to-date with the latest software updates. These reports are also used to check if a particular software bulletin or update is installed on your managed computers. This is useful if a specific security issue affects your network environment and a certain update addresses the problem.

You can start distributing software updates directly from report results. For example, if you want to quickly distribute all critical updates, sort the report results by **Severity**. Then, right-click all critical updates and click **Stage**. Then you can distribute the updates.

See "About staging and [distributing](#page-45-0) software bulletins" on page 46.

You can find the compliance reports in the Symantec Management Console under **Reports > All Reports > Software > Patch Management > Compliance**.

Compliance reports are also featured on the Patch Management Solution home page for easy access.

See "About the Patch [Management](#page-54-3) Solution for Windows home page" on page 55.

See "About Patch [Management](#page-52-1) Solution reports" on page 53.

## <span id="page-54-5"></span>About diagnostic reports

<span id="page-54-0"></span>The diagnostics reports display vulnerability summary and software update plug-in installation information.

You can find the diagnostics reports in the Symantec Management Console under **Reports > All Reports > Software > Patch Management > Diagnostics**.

<span id="page-54-1"></span>See "About Patch [Management](#page-52-1) Solution reports" on page 53.

#### <span id="page-54-6"></span>About remediation status reports

The remediation status reports summarize and detail software update associations and activities.

You can find the remediation status reports in the Symantec Management Console under **Reports > All Reports > Software > Patch Management > Remediation Status**.

<span id="page-54-2"></span>See "About Patch [Management](#page-52-1) Solution reports" on page 53.

#### <span id="page-54-7"></span>About software bulletin reports

The software bulletins reports summarize and detail software bulletin activity and status.

<span id="page-54-3"></span>You can find the remediation status reports in the Symantec Management Console under **Reports > All Reports > Software > Patch Management > Software Bulletins**.

See "About Patch [Management](#page-52-1) Solution reports" on page 53.

## <span id="page-54-4"></span>About the Patch Management Solution for Windows home page

The home page is a portal page providing patch management summary information at a glance. The page is comprised of a number of Web parts displaying results from commonly used reports.

See "About Patch [Management](#page-52-1) Solution reports" on page 53.

You cannot customize the portal page directly. If you want, you can add patch management Web parts to other configurable portal pages. For example, the **My Portal** page.

You can access the home page by clicking **Home >PatchManagement**, and then, under **Microsoft**, click **Updates**.

Only the **Windows Compliance** home page is available. A home page for Adobe is not available.

| <b>Web part</b>                                             | <b>Description</b>                                                                                                    |
|-------------------------------------------------------------|----------------------------------------------------------------------------------------------------|
| <b>Microsoft License Status</b>                             | Reports on the amount of Patch Management Solution<br>for Windows licenses in use, their status, and expiration<br>date.                                                                                                    |
| <b>Microsoft Vulnerabilities</b>                            | Reports on the number of Microsoft vulnerabilities that<br>need to be addressed.<br>This Web part is also available in a graph form.                                                                                         |
| <b>Microsoft Software Update</b><br><b>Delivery Summary</b> | Reports on the number of patches that were executed<br>in the past 30 days and how many succeeded or did not<br>complete.<br>This Web part is also available in a graph form.                                                |
| <b>Microsoft Software Bulletin</b><br>Summary               | Reports on the number of software bulletins available,<br>staged, tasks created, and new bulletins in the last 30<br>days.<br>This Web part is also available in a graph form.                                               |
| <b>Microsoft Configuration</b><br>Summary                   | An overall configuration summary, which includes<br>computers with the software update plug-in, computers<br>not reporting vulnerability analysis, Microsoft patch<br>management metadata and QChain versions, and so<br>on. |

Table 8-1 Web parts on the Windows Compliance page

## <span id="page-55-1"></span>Viewing Patch Management Solution reports

<span id="page-55-0"></span>Patch Management Solution for Windows provides reports that let you view detailed information about the updates.

See "About Patch [Management](#page-52-1) Solution reports" on page 53.

#### To view Patch Management reports

- 1 In the Symantec Management Console, on the **Reports** menu, click **All Reports**.
- 2 In the left pane, expand **Software > Patch Management**.

3 Click the report that you want to view.

For example, click **Compliance > Windows Compliance by Bulletin**.

- 4 In the right pane, leave the default settings, and click **Refresh**.
- 5 If you want to view more information about an update, right-click on any update, and click **Resource Manager**.

Each type of compliance report opens a different Resource Manager , depending on the type of results. For example, the **Windows Compliance by Computer** report opens a computer-type Resource Manager. At the bottom of the **Summaries** tab, under **Additional Information**, click the hyperlink to the Microsoft Technet article on the bulletin.

Using Patch Management reports Viewing Patch Management Solution reports 58

Chapter

# <span id="page-58-0"></span>Replicating Patch Management data in hierarchy

This chapter includes the following topics:

- About replicating Patch [Management](#page-58-1) Solution for Windows data
- About the Patch [Management](#page-59-0) Language Alerting rule
- Replicating patch [management](#page-59-1) language alerts
- About software update catalog [replication](#page-60-0)
- <span id="page-58-1"></span>[Replicating](#page-60-1) the software updates catalog
- About software update policy [replication](#page-61-0)
- [Replicating](#page-61-1) a software update policy manually

## <span id="page-58-2"></span>About replicating Patch Management Solution for Windows data

Downloading Microsoft and Adobe software update catalog files (patch management metadata, or patch management import files) to multiple Notification Servers can consume considerable network resources and time. Notification Server hierarchy features remove the need to download patch management metadata files individually. You can download the files once to a single parent Notification Server. Then you can use Patch Management Solution replication rules to send the relevant data to any number of child Notification Servers. The replicated data on the child Notification Servers is identical to the data on the parent.

See "About hierarchy and data [replication](#page-64-1) direction" on page 65.

Before you can replicate data, you must run the **Patch Management Language Alerting** rule.

See "About the Patch [Management](#page-59-0) Language Alerting rule" on page 60.

- See "Replicating patch [management](#page-59-1) language alerts" on page 60.
- See "About software update catalog [replication"](#page-60-0) on page 61.
- See ["Replicating](#page-60-1) the software updates catalog" on page 61.
- <span id="page-59-0"></span>See "About software update policy [replication"](#page-61-0) on page 62.
- See ["Replicating](#page-61-1) a software update policy manually " on page 62.

## <span id="page-59-2"></span>About the Patch Management Language Alerting rule

Different Notification Servers within a hierarchy may manage different patch management language resources. The **Patch Management Language Alerting** replication rule ensures that child Notification Servers only receive data and software update policies for their managed languages. This rule replicates information about the managed languages of the child Notification Server up to the parent. You must run this rule on a child before any attempt is made to replicate patch management data or software update policies.Aparent Notification Server must manage all of the languages that its children require.

<span id="page-59-1"></span>The rule is preconfigured to run daily at 20:00.

See "Replicating patch [management](#page-59-1) language alerts" on page 60.

## <span id="page-59-3"></span>Replicating patch management language alerts

You must run the **Patch Management Language Alerting** rule on a child before any attempt is made to replicate the software update catalog or software update policies.

See "About the Patch [Management](#page-59-0) Language Alerting rule" on page 60.

#### To replicate patch management language alerts

- 1 In the Symantec Management Console, on the **Settings** menu, click **Notification Server > Hierarchy**.
- 2 In the left pane, click **Hierarchy > Hierarchy Management**.
- 3 In the right pane, click the **Replication** tab.
- 4 Expand the **Resources** section.
- 5 Click **Patch Management Language Alerting**.
- 6 Click the **Edit** symbol.
- <span id="page-60-0"></span>7 Set a schedule to run before running other patch management replication functions.

#### <span id="page-60-3"></span>About software update catalog replication

Downloading Microsoft or Adobe patch management software update catalog files to multiple Notification Servers can consume considerable network resources. Notification Server hierarchy features remove the need to download patch management software update catalog files individually. You can download the files once to a single parent Notification Server. Then you can use the **Patch Management Import Data Replication for Microsoft** and **Patch Management ImportDataReplicationforAdobe** rules to send the relevant data to any number of child Notification Servers. The replicated data on the child Notification Servers is identical to the data on the parent, depending on managed languages.

<span id="page-60-1"></span>The rules are preconfigured to run daily at 23:00.

See ["Replicating](#page-60-1) the software updates catalog" on page 61.

#### <span id="page-60-2"></span>Replicating the software updates catalog

After downloading Microsoft or Adobe software updates catalog files and importing data to a parent Notification Server, you can replicate the data to any number of child Notification Servers.

See "About software update catalog [replication"](#page-60-0) on page 61.

Warning: You must configure the **Patch Management Language Alerting** rule to run before the software catalog data replication.

See "About the Patch [Management](#page-59-0) Language Alerting rule" on page 60.

#### To replicate the software updates catalog

- 1 In the Symantec Management Console, on the **Settings** menu, click **Notification Server > Hierarchy**.
- 2 In the left pane, select **Hierarchy > Hierarchy Management**.
- 3 In the right pane, click the **Replication** tab.
- 4 Expand the **Resources** section.
- 5 Click **Patch Management Import Data Replication for Microsoft** or **Patch Management Import Data Replication for Adobe**.
- 6 Click the **Edit** symbol.
- 7 Under **Replicate**, select **Differential** if you want to only replicate changed or new data. Select **Complete** to send all Microsoft patch management software update catalog files to child Notification Servers each time the task runs.
- 8 Under **Schedule**, create a custom schedule or select the standard replication schedule.
- 9 Under **Data Verification**, specify a percentage of data to be verified during each replication, and check **Verify data integrity** if wanted.
- <span id="page-61-0"></span>10 Turn on the rule.
- 11 Click **Save changes**.

#### <span id="page-61-3"></span>About software update policy replication

Software update policies distribute software updates to the target computers.

See ["Distributing](#page-47-0) software updates" on page 48.

In Patch Management Solution 7.1, the software update policies are always replicated to child Notification Servers. Replication occurs on the default Notification Server replication schedule.

You can also replicate a software update policy manually.

<span id="page-61-1"></span>See ["Replicating](#page-61-1) a software update policy manually " on page 62.

Replicating software update policies does not replicate the actual software update files. Child Notification Servers download the needed software update files from the vendor.

## <span id="page-61-2"></span>Replicating a software update policy manually

You can save time and resources by replicating existing software update policies to child Notification Servers.

See "About software update policy [replication"](#page-61-0) on page 62.

All software update policies are replicated to child Notification Servers on the default replication schedule. If you want, you can also manually replicate a policy immediately.

Warning: Before you replicate software update policies, ensure that the **Patch Management Language Alerting** rule and the **Patch Management Import Data Replication** rule have run.

See "About the Patch [Management](#page-59-0) Language Alerting rule" on page 60.

See "About software update catalog [replication"](#page-60-0) on page 61.

#### To replicate a software update policy manually

- 1 In the Symantec Management Console, on the **Manage** menu, click **Policies**.
- 2 In the left pane, expand **Software > Patch Management > Software Update Policies**.
- 3 Right-click a policy, and then click **Hierarchy > Replicate Now**.

Replicating Patch Management data in hierarchy Replicating a software update policy manually 64

## **Appendix**

# <span id="page-64-0"></span>Technical reference

This appendix includes the following topics:

- <span id="page-64-1"></span>■ About hierarchy and data [replication](#page-64-1) direction
- About Patch [Management](#page-66-0) Solution security roles

## <span id="page-64-2"></span>About hierarchy and data replication direction

Patch Management Solution for Windows and Patch Management Solution for Linux support the hierarchy and the replication features of the Symantec Management Platform. These features let you create settings, schedules, and other data at the top-level Notification Server computer and replicate them to child-level Notification Server computers.

Patch Management Solution for Mac does not support replication.

See "About replicating Patch [Management](#page-58-1) Solution for Windows data" on page 59.

Table A-1 Items that are replicated by the default Notification Server

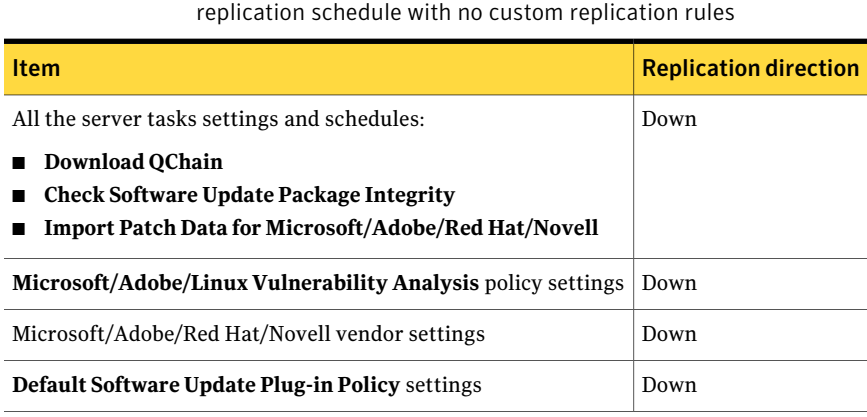

#### Table A-1 Items that are replicated by the default Notification Server replication schedule with no custom replication rules *(continued)*

| <b>Item</b>                                                                | <b>Replication direction</b> |
|----------------------------------------------------------------------------|------------------------------|
| Software update plug-in install, upgrade, and uninstall policy<br>settings | Down                         |
| Software update policies                                                   | Down                         |

Table A-2 Items that are replicated with custom replication rules

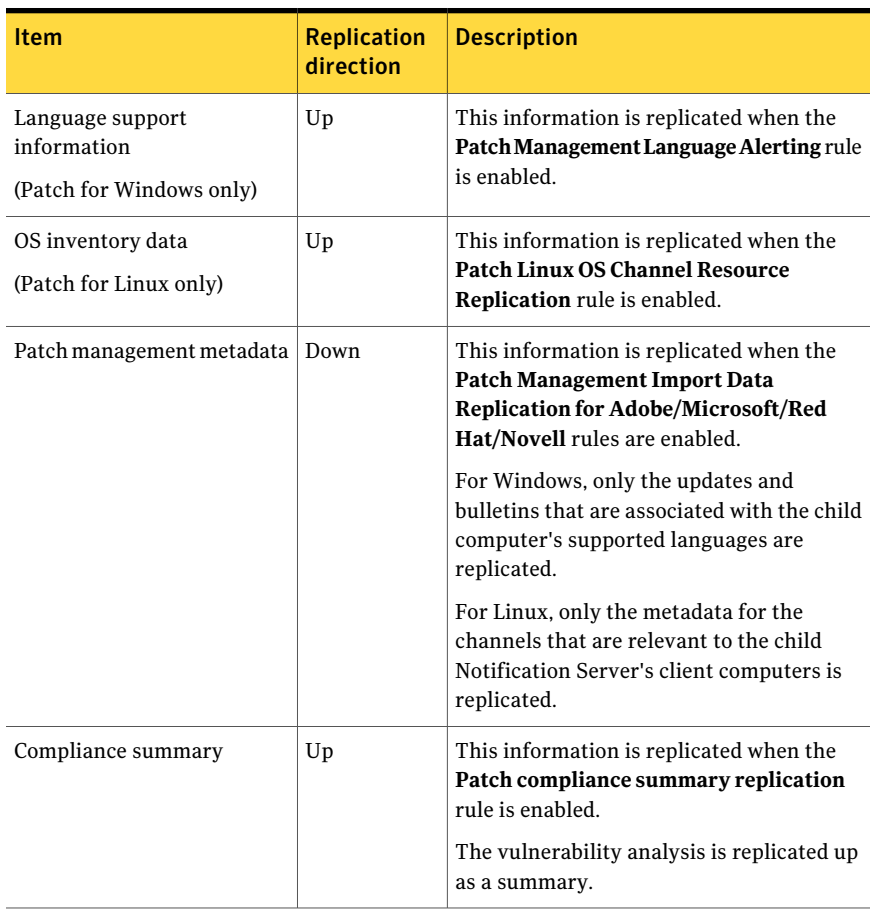

## <span id="page-66-1"></span>About Patch Management Solution security roles

<span id="page-66-0"></span>You can assign the following security roles to Symantec Management Console users:

- **Patch Management Administrators**
- **Patch Management Rollout**

Users with **Patch Management Administrators** role have full access to Patch Management Solution functionality, but no access to the rest of the Symantec Management Console.

Users with **Patch Management Rollout** role have limited access to the following Patch Management Solution functionality:

- Software update policies
- Reports
- Patch Remediation Center page

Users with the**PatchManagementRollout** role can perform the following actions:

- Enable, disable, and change settings in the software update policies .
- View reports.

68 | Technical reference

About Patch Management Solution security roles

## Index

#### <span id="page-68-0"></span>**A**

Adobe Patch Management Import task. *See* Import Patch Data for Microsoft task Adobe settings configuring [31](#page-30-2) Adobe vendor settings page about [33](#page-32-2) Adobe Vulnerability Analysis page about [32](#page-31-1) analyzing vulnerabilities [32](#page-31-1) assigning severity levels [30](#page-29-1)

#### **B**

bulletins about [45](#page-44-2)

#### **C**

Check Software Update Package Integrity task about [41](#page-40-2) checking package integrity [41](#page-40-2) compliance analysis configuring [32](#page-31-1) configuring Adobe settings [31](#page-30-2) Microsoft settings [31](#page-30-2) Patch Management Solution core settings [29](#page-28-2) severity levels [30](#page-29-1) updates installation settings [31](#page-30-3) vendor settings [31](#page-30-2) context-sensitive help [13](#page-12-2) Core Services page about [33](#page-32-3) Core Services settings configuring [29](#page-28-2)

#### **D**

Default Software Update Plug-in Policy about [36](#page-35-1) distributing software bulletins [48](#page-47-1) about [46](#page-45-1)

distributing software bulletins *(continued)* viewing update summary reports [49](#page-48-3) documentation [13](#page-12-2) download location [29](#page-28-2) Download QChain task about [43](#page-42-1) downloading patch management metadata [40](#page-39-1) QChain [41](#page-40-3) software updates catalog [40](#page-39-1) downloading software updates. *See* staging

#### **H**

help context-sensitive [13](#page-12-2) hierarchy replicating data [59–60,](#page-58-2) [62](#page-61-2) replicating patch management metadata [61](#page-60-2) replicating software updates catalog [61](#page-60-2) home page [55](#page-54-4)

#### **I**

Import Patch Data for Adobe task [42](#page-41-1) Import Patch Data for Microsoft task [42](#page-41-1) installing Patch Management Solution [20](#page-19-3) prerequisites [19](#page-18-2) software update plug-in [24](#page-23-2) inventory collecting [32](#page-31-1)

#### **L**

licensing about [21](#page-20-2)

#### **M**

maintenance windows about [49](#page-48-4) Microsoft Patch Management Import task. *See* Import Patch Data for Microsoft task

Microsoft settings configuring [31](#page-30-2) Microsoft vendor settings page about [33](#page-32-2) Microsoft Vulnerability Analysis page about [32](#page-31-1)

#### **P**

page Adobe settings page [33](#page-32-2) Default Software Update Plug-in Policy [36](#page-35-1) Download QChain [43](#page-42-1) Import Patch Data for Adobe [42](#page-41-1) Import Patch Data for Microsoft [42](#page-41-1) Microsoft settings page [33](#page-32-2) Patch Remediation Center [49](#page-48-5) Software Update Policy Wizard [51](#page-50-1) patch management import data. *See* patch management metadata Patch Management Import Data Replication rule about [61](#page-60-3) configuring [61](#page-60-2) Patch Management Language Alerting rule about [60](#page-59-2) configuring [60](#page-59-3) patch management metadata downloading [40](#page-39-1) replicating [61](#page-60-2) Patch Management Solution components [19](#page-18-2) installing [20](#page-19-3) licensing [21](#page-20-2) prerequisites [19](#page-18-2) uninstalling [21](#page-20-3) upgrading [20](#page-19-4) Patch Management Solution for Windows about [11](#page-10-2) implementing [17](#page-16-2) overview [12](#page-11-1) recommended workflow [17](#page-16-2) supported platforms [20](#page-19-5) Patch Management Solution server tasks about [39](#page-38-2) Patch Remediation Center page about [49](#page-48-5) patching recommended workflow [17](#page-16-2) PMImport. *See* patch management metadata portal page [55](#page-54-4)

prerequisites [19](#page-18-2)

#### **Q**

**OChain** downloading [41](#page-40-3)

#### **R**

Release Notes [13](#page-12-2) relocating packages [41](#page-40-2) replicating data in hierarchy [59–60](#page-58-2), [62](#page-61-2) replicating software update policies [62](#page-61-3) replication direction [65](#page-64-2) reports [53](#page-52-2) compliance [54](#page-53-1) diagnostic [55](#page-54-5) Patch Management Solution for Windows home page [55](#page-54-4) remediation status [55](#page-54-6) software bulletin [55](#page-54-7) viewing [56](#page-55-1) restarts configuring [31](#page-30-3)

#### **S**

security roles [67](#page-66-1) server tasks about [39](#page-38-2) severity levels assigning [30](#page-29-1) configuring [30](#page-29-1) software bulletins about [45](#page-44-2) configuring installation settings [31](#page-30-3) distributing [48](#page-47-1) viewing update summary reports [49](#page-48-3) software update plug-in about [23](#page-22-2) installing [24](#page-23-2) uninstalling [25](#page-24-2) upgrading [24](#page-23-3) user interface [25](#page-24-3) software update policy replicate now [62](#page-61-2) replicating [62](#page-61-3) Software Update Policy Wizard about [51](#page-50-1) software updates about [45](#page-44-2)

software updates *(continued)* computer restart time [31](#page-30-3) installation settings [31](#page-30-3) installation time [31](#page-30-3) staging [47](#page-46-1) software updates catalog downloading [40](#page-39-1) replicating [61](#page-60-2) staging software bulletins about [46](#page-45-1) staging software updates [47](#page-46-1)

#### **U**

uninstalling Patch Management Solution [21](#page-20-3) software update plug-in [25](#page-24-2) updates about [45](#page-44-2) upgrading Patch Management Solution [20](#page-19-4) software update plug-in [24](#page-23-3)

#### **V**

vendor settings configuring [31](#page-30-2) vulnerability analysis configuring [32](#page-31-1)